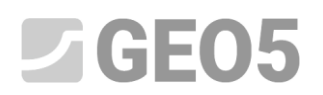

Actualizado: 06/2021

### **Creación de plantillas definidas por el usuario**

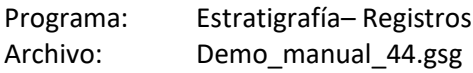

Cada país o empresa tiene sus requisitos al momento de presentar los informes de ensayos de campo. El programa Estratigrafía permite definir cualquier tipo de dato y protocolo dentro del conjunto de plantillas. El objetivo de este manual de ingeniería es mostrar cómo se pueden crear estas plantillas y editarlas.

#### **Tarea**

Modifique el conjunto de plantillas "**EN-Standard**" para la perforación para que:

- Las capas incluirán datos de texto "Mi perforación"
- Las notas no se ingresan para la capa individual sino para toda la perforación
- Contiene nuevos tipos de muestras "Agresividad" y "Fuerza de Roca Schmidt"

Utilice los datos del Manual de ingeniería anterior: Demo\_manual\_42.gsg. Nombre el nuevo conjunto de plantillas como EM 44 recién creado y guárdelo en el Administrador de plantillas para usarla en el futuro.

A continuación, modifique el protocolo de salida para que coincida con los nuevos datos. El registro de salida del conjunto de plantillas de perforaciones "EN-Standard" tiene la siguiente forma:

## Secos

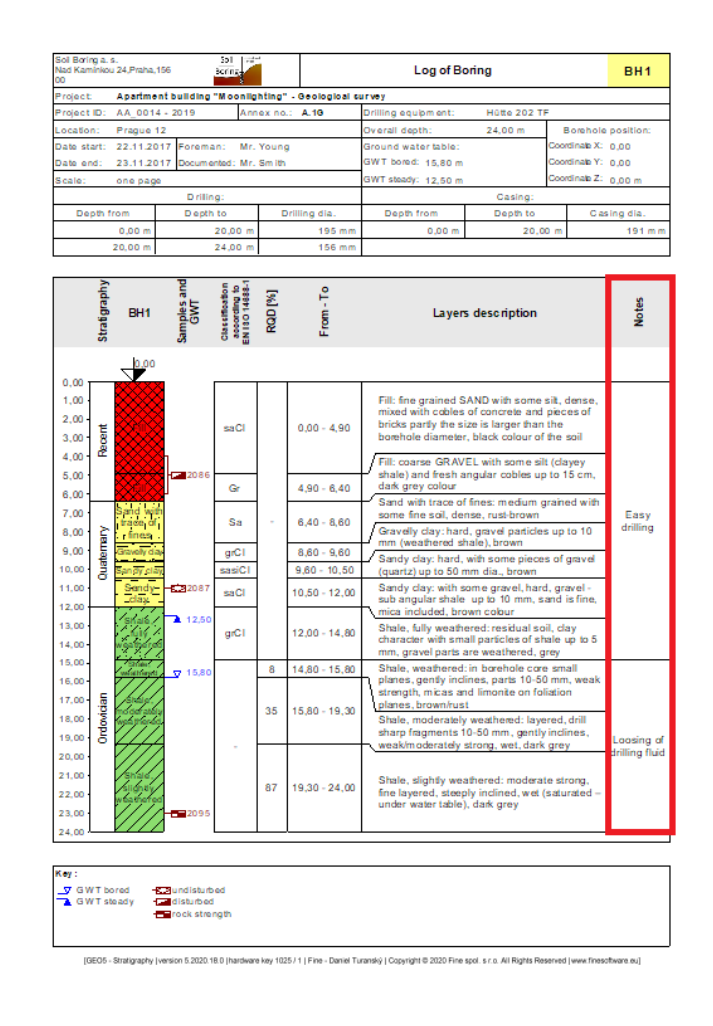

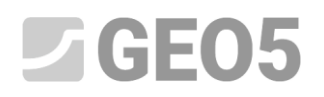

#### La forma requerida del protocolo:

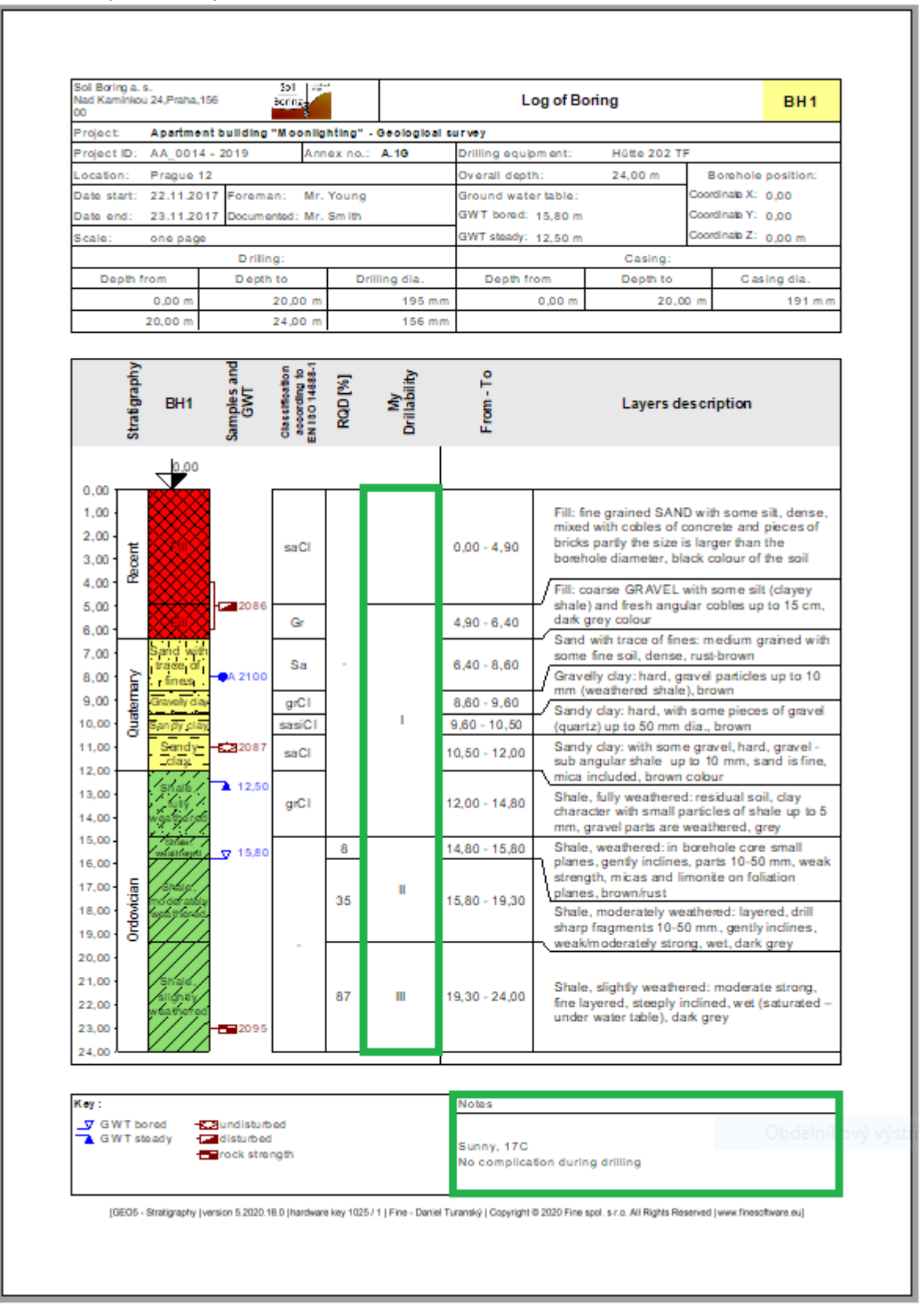

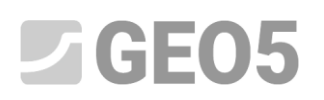

#### **Solución:**

Primero, abra el archivo Demo\_manual\_42.gsg, que contiene los datos de prueba. En el cuadro Plantillas, verifique si ha configurado el conjunto de plantillas que desea editar: "ES - Estándar" (si se selecciona un conjunto de plantillas diferente, podemos cambiarlo haciendo clic en el botón "Seleccionar plantilla" de la lista de plantillas). Presione el botón "Editar copia del conjunto de plantillas actual y añadir al Administrador" para ingresar a la ventana para editar el conjunto de plantillas.

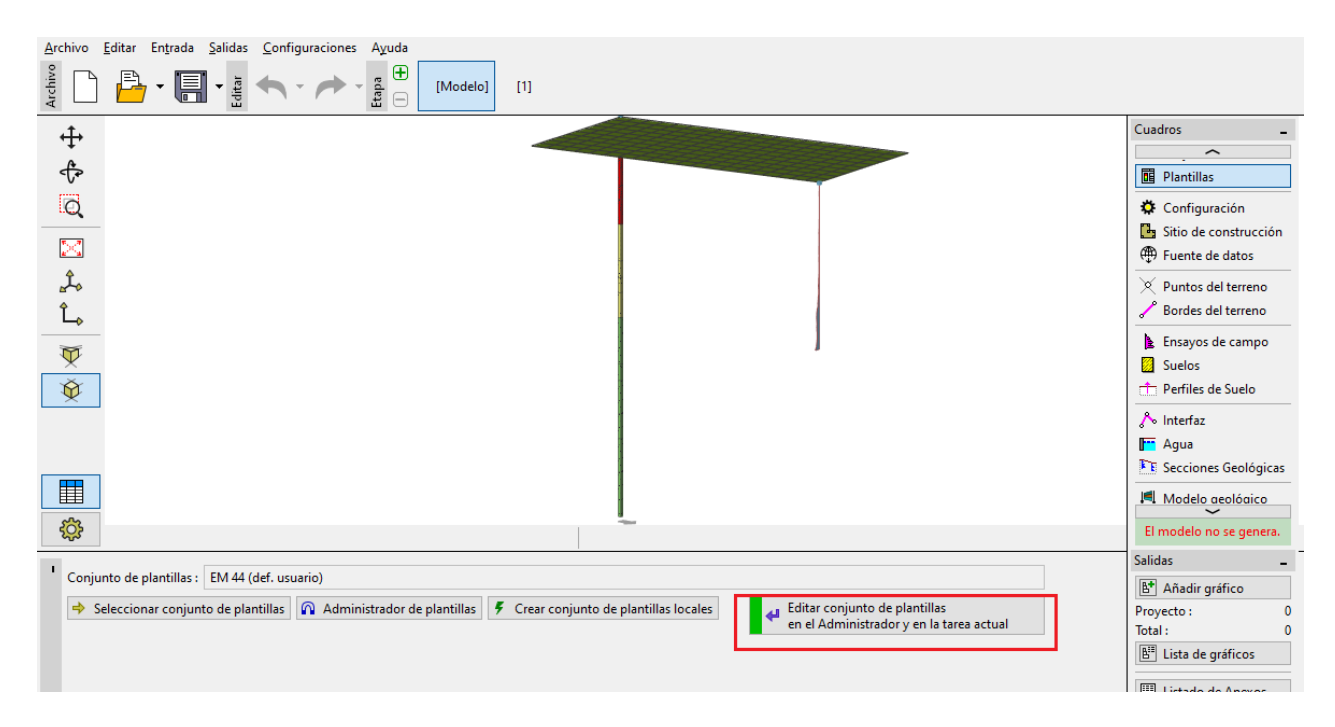

Nombramos el nuevo conjunto de plantillas como "EM44". Luego de la edición, la plantilla se guarda dentro del "Administrador de plantillas"

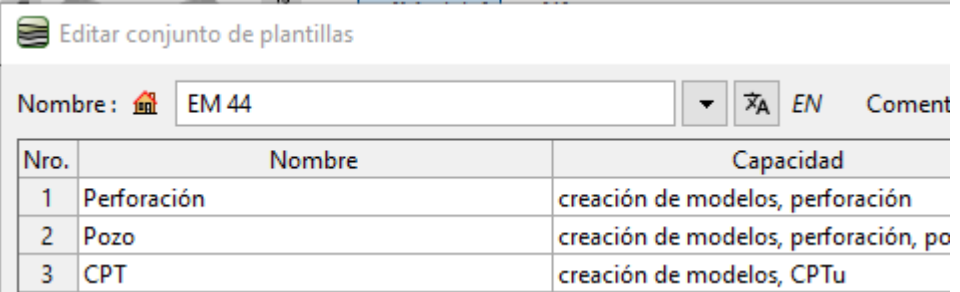

En la tabla, seleccionamos la plantilla Nro 1 (Perforación). En la ventana "Editar plantillas" podemos ver que la misma contiene datos del ensayo seleccionado (parte izquierda de la ventana) y los protocolos sobre cómo imprimir los datos (parte derecha de la ventana). Luego, el mapeo para importar/exportar se ubica en la esquina derecha del cuadro de diálogo (Más información en EM47 - [Exportar e Importar](https://www.finesoftware.es/descarga/manual-ingenieria/501/es/em47_es/)  [ensayos de campo en el programa Estratigrafía](https://www.finesoftware.es/descarga/manual-ingenieria/501/es/em47_es/))

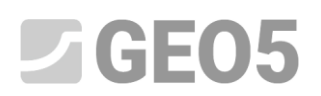

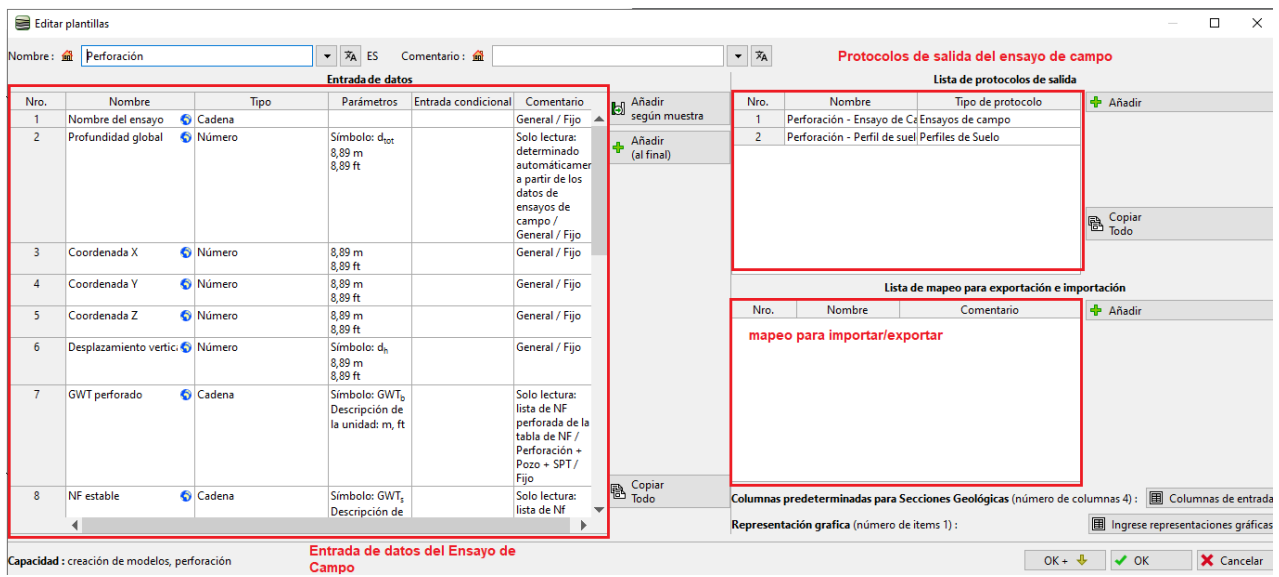

*Nota: Dentro de una plantilla, podemos definir los datos para todos los tipos de ensayos que admite el programa Estratigrafía (Perforaciones, Pozos, CPT, DPT, SPT, DMT a PMT) y la forma de todos los protocolos de salida de los datos ingresados.*

En primer lugar, nos centraremos en la edición de datos. En la parte izquierda de la ventana, se muestran todos los datos contenidos en la plantilla.

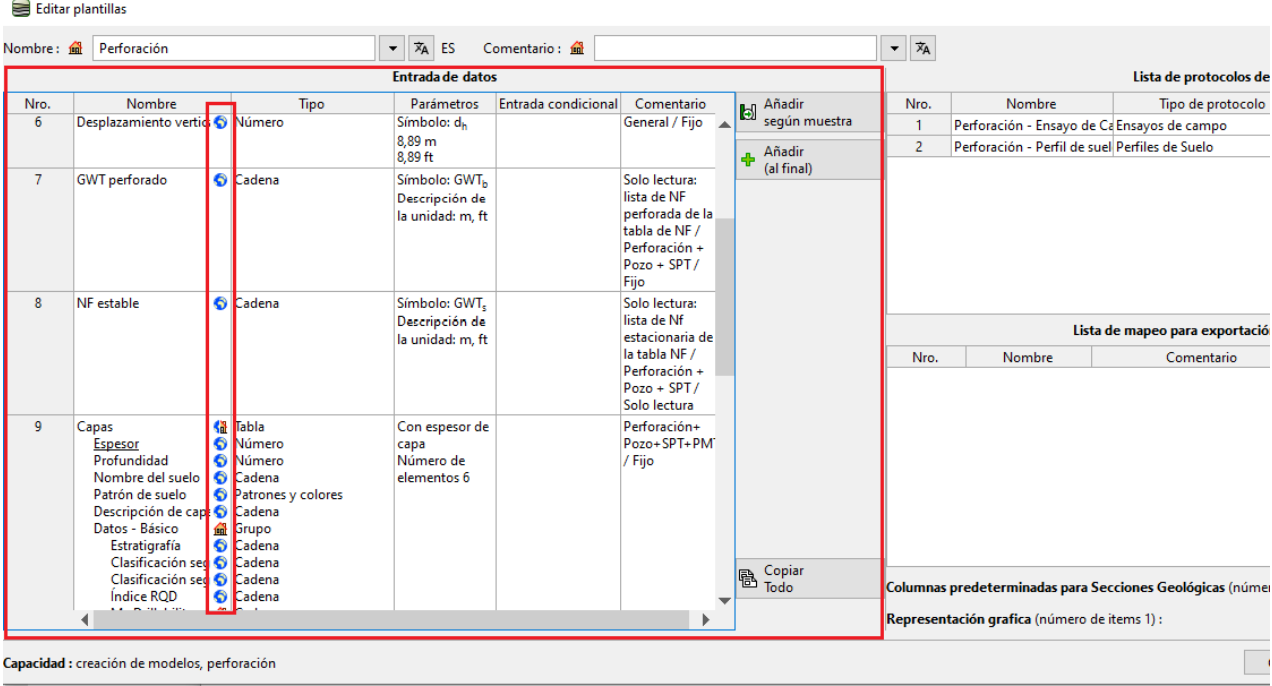

*Nota: Los datos individuales tienen marcas auxiliares para mayor claridad, lo que ayuda al usuario a orientarse.*

- *1. Casa ( ) – Tipo de dato creado y nombrado por el usuario*
- *2. Globo terráqueo ( ) – Tipo de dato seleccionado de la "Biblioteca global". La Biblioteca global contiene los tipos de datos predefinidos que el usuario puede insertar en su plantilla.*

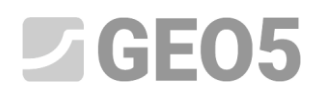

*3. Globo terráqueo con una casa ( ) – indica que el tipo de datos fue seleccionado de la Biblioteca global y posteriormente modificado por el usuario.*

Ingresamos una nueva propiedad de capa: "Mi Perforación". En la pestaña "Perforación", seleccione el elemento - nro.9 "Capas" y haga clic en el botón "Editar" (También puede hacer doble clic con el mouse)

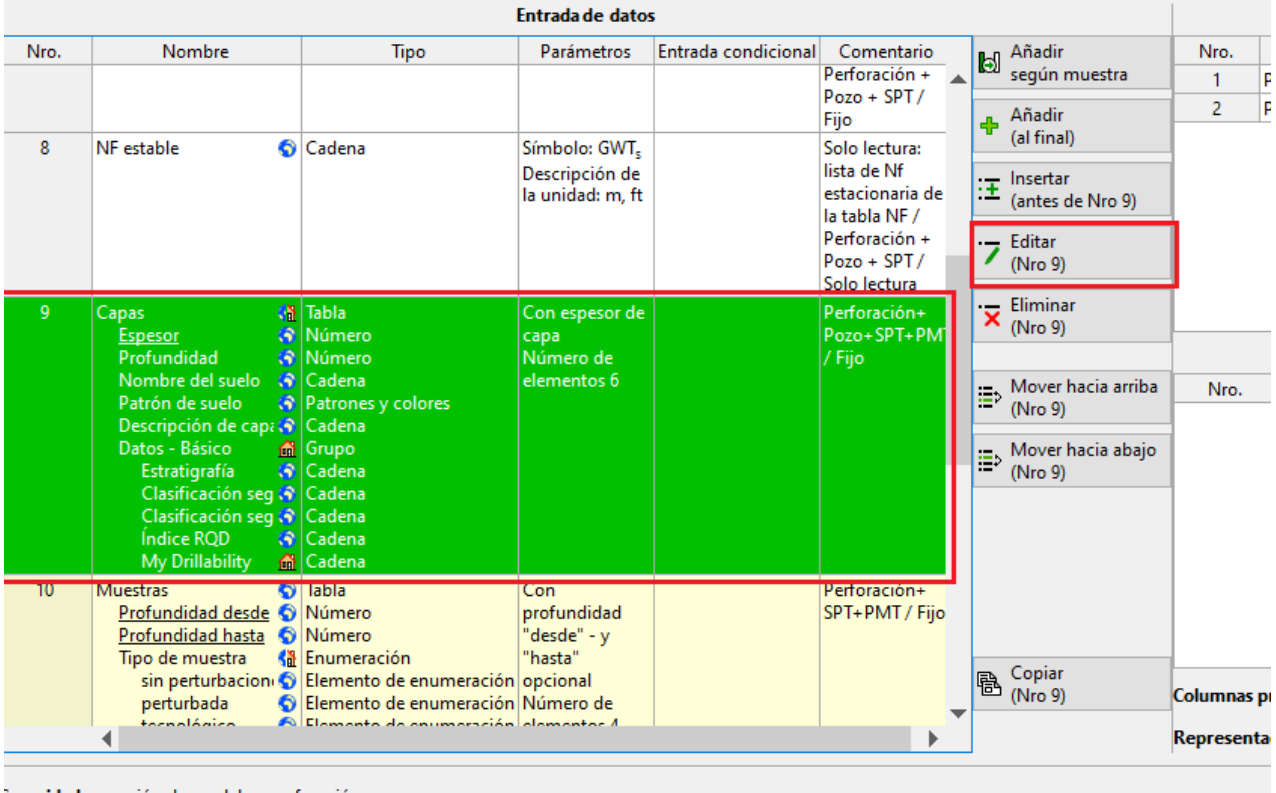

l**apacidad :** creación de modelos, perforación

#### Se abrirá la ventana de diálogo "Editar tipo de dato". Contiene los datos de la capa del suelo.

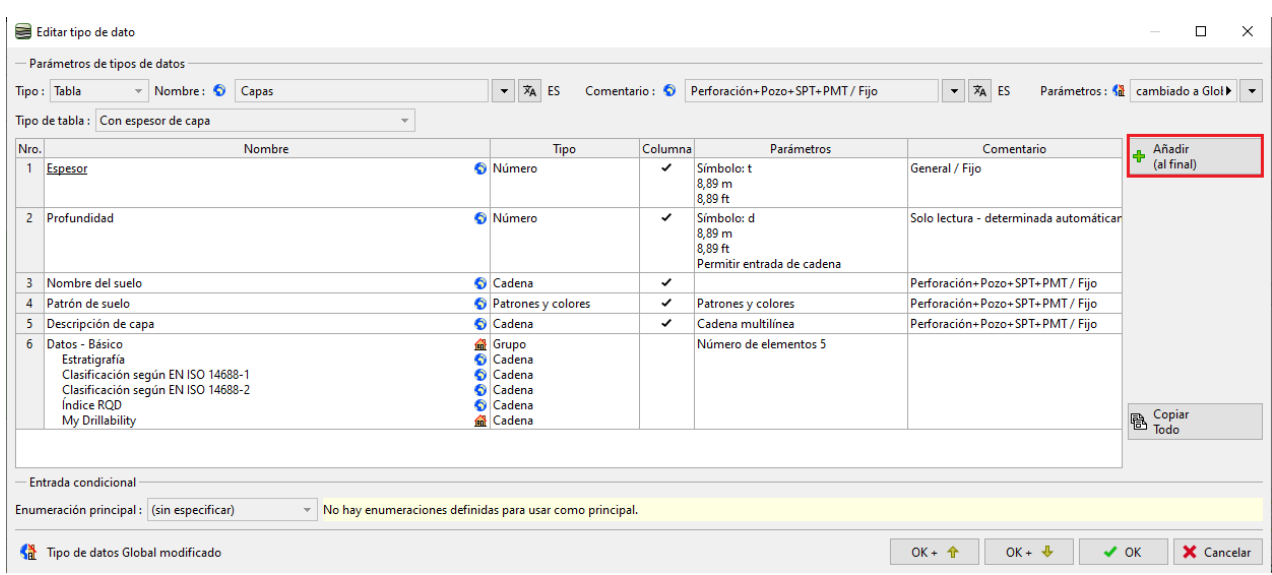

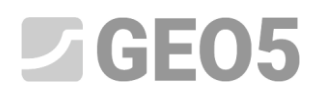

Haga clic en el botón "Añadir" para agregar un nuevo elemento.

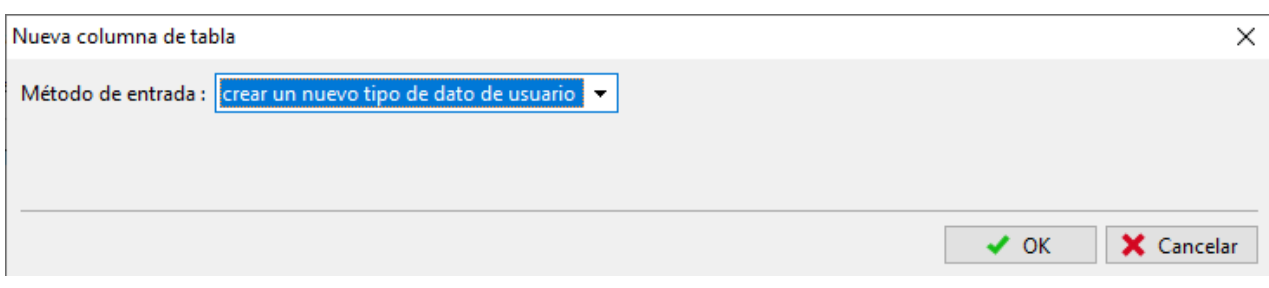

Después de confirmar con el botón "OK", describa el tipo de datos creado.

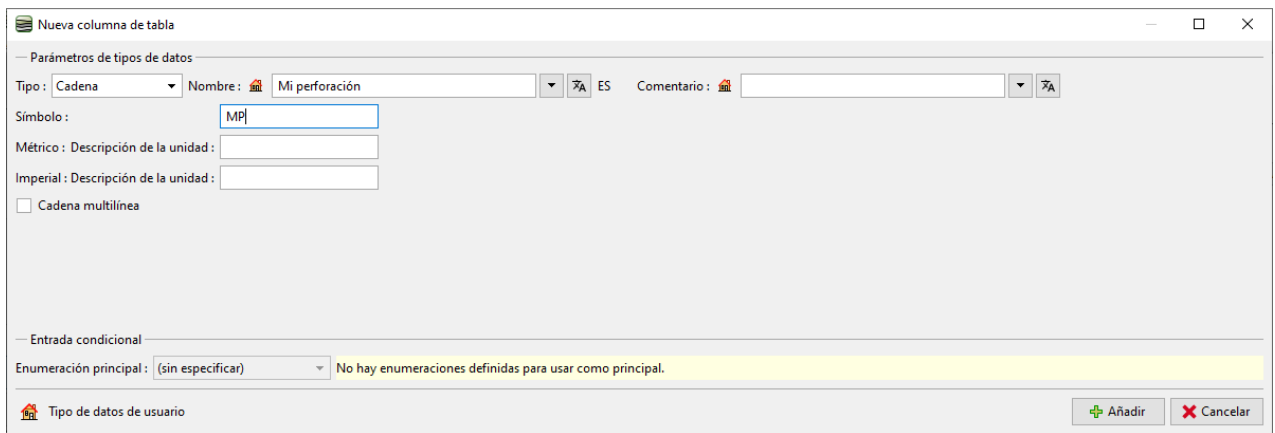

Confirme haciendo clic en el botón "Añadir", y el tipo de datos se agrega a los datos de la capa.

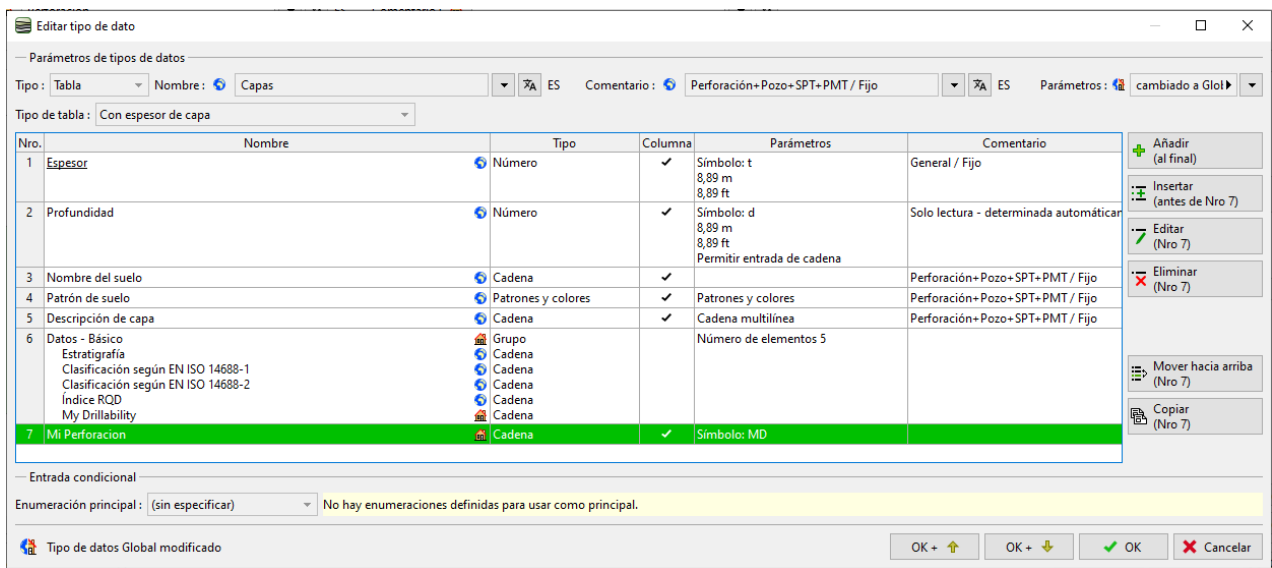

## $C = 5$

Ahora vemos los datos recién creados. Vamos a la perforación editada y a la capa de perforación editada. El nuevo tipo de datos "Mi Perforación" se muestra en la parte principal de la ventana.

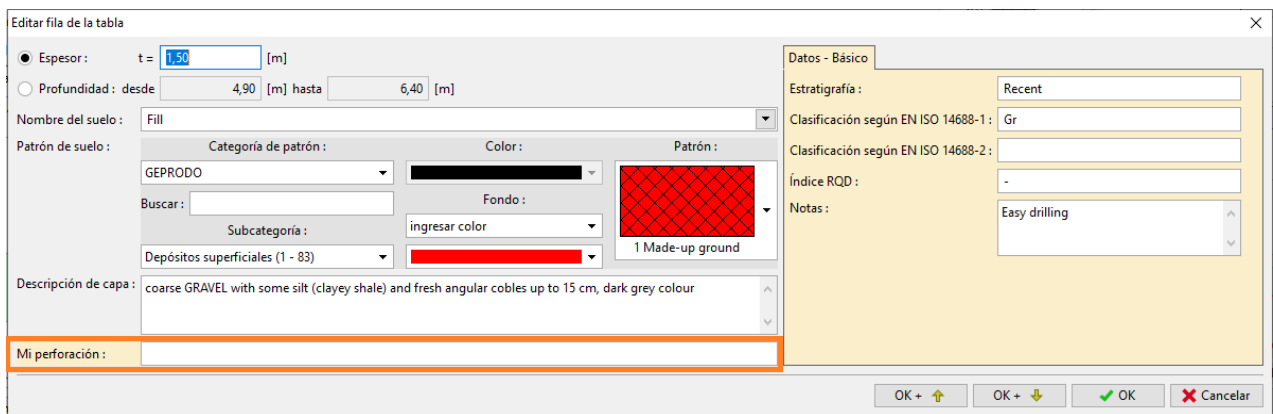

La entrada es poco clara, por lo que hemos decidido modificar los datos. Queremos que el elemento "Mi Perforación" sea parte de la pestaña "Datos Básicos" del lado derecho de la ventana. Por lo tanto, volvemos al cuadro "Plantillas" y la edición de datos de capa. En primer lugar, eliminaremos nuestro tipo de datos "Mi Perforación" que habíamos ingresado.

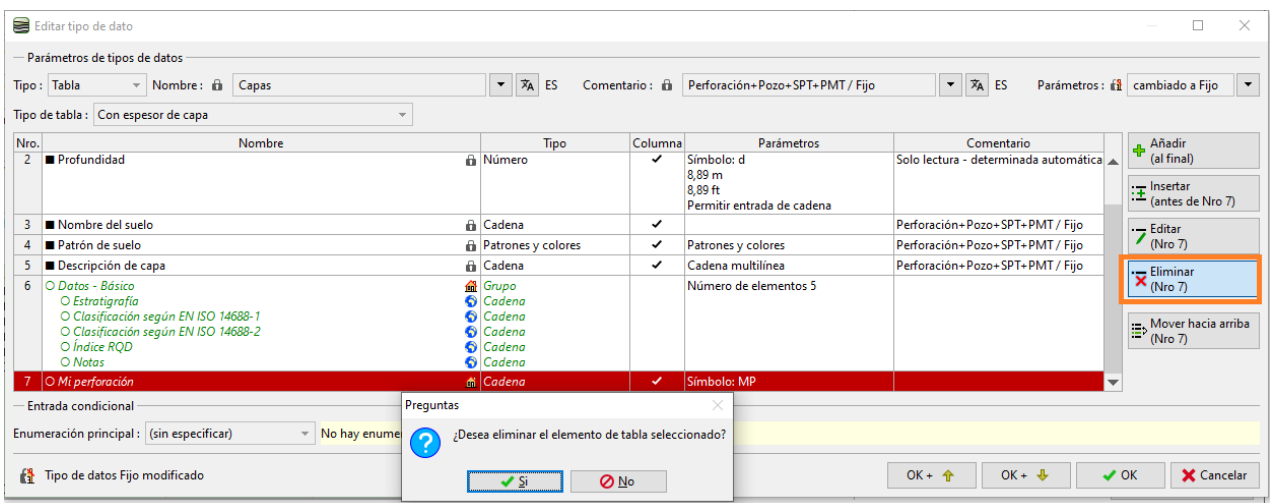

Luego seleccione la tabla "Datos básicos" y agregamos nuestro tipo de datos. Como ya lo hemos definido, no es necesario ingresarlo nuevamente, simplemente lo seleccionamos entre los "Tipos de datos de usuario" ya existentes.

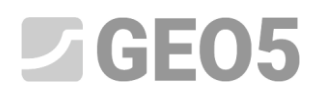

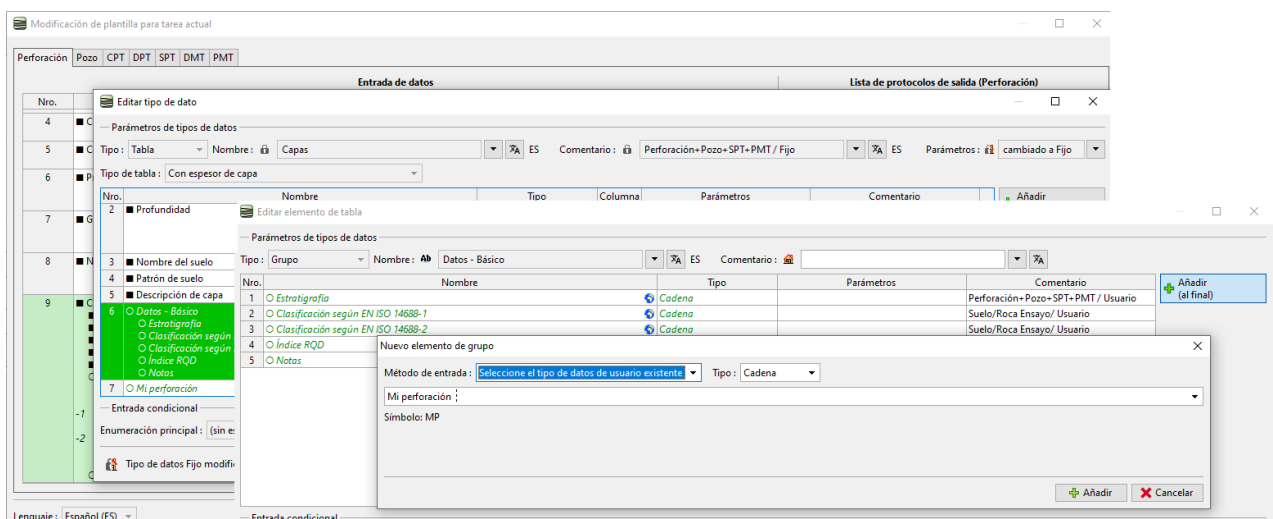

**Sugerencia**: Todos los tipos de datos se pueden copiar / pegar usando los botones en la parte inferior izquierda de la tabla

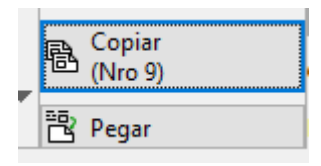

Siempre podemos ver cómo se organizan los datos en la tabla:

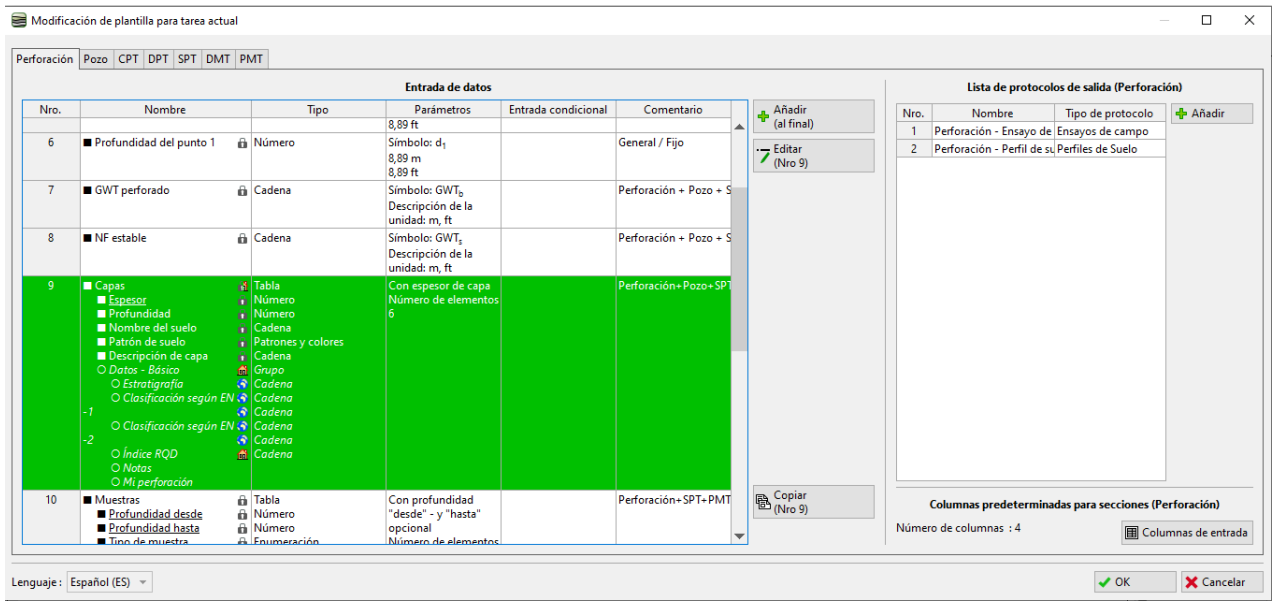

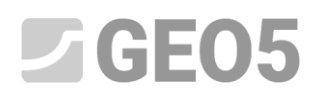

En el marco de "Ensayo de campo", verificamos que la asignación se corresponda con nuestra idea. Ahora los datos de "Mi Perforación" se ingresan en la pestaña "Datos Básicos".

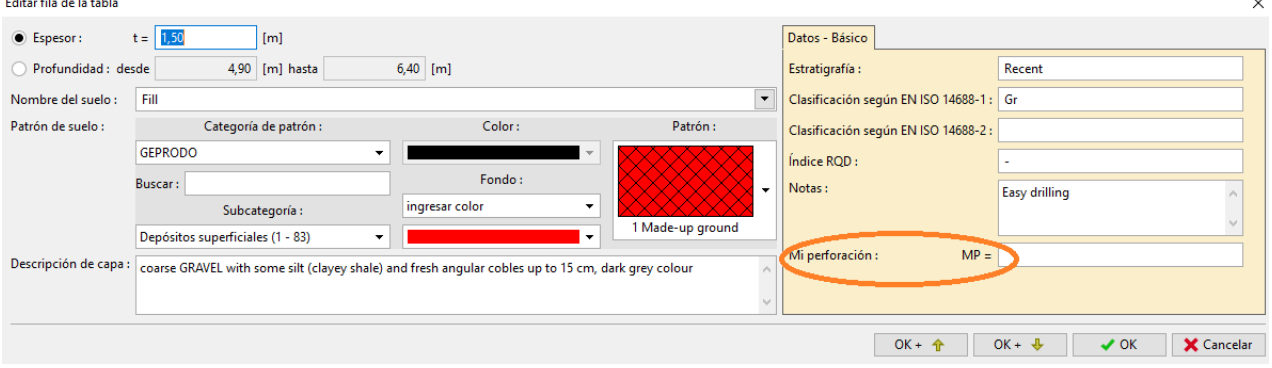

En el siguiente paso, agregamos nuevas "Muestras". Volveremos a ingresar a la plantilla y gradualmente seleccionaremos lo que queremos editar:

- Edición de muestras
- Edición de tipos de muestra

En la esquina superior derecha de la ventana, junto al elemento "Parámetros", haga clic en la flecha para habilitar la edición de los parámetros seleccionados: cambie el tipo a: "Cambio a fijo". Aparecerá el botón "Añadir", con el que ingresamos las nuevas muestras.

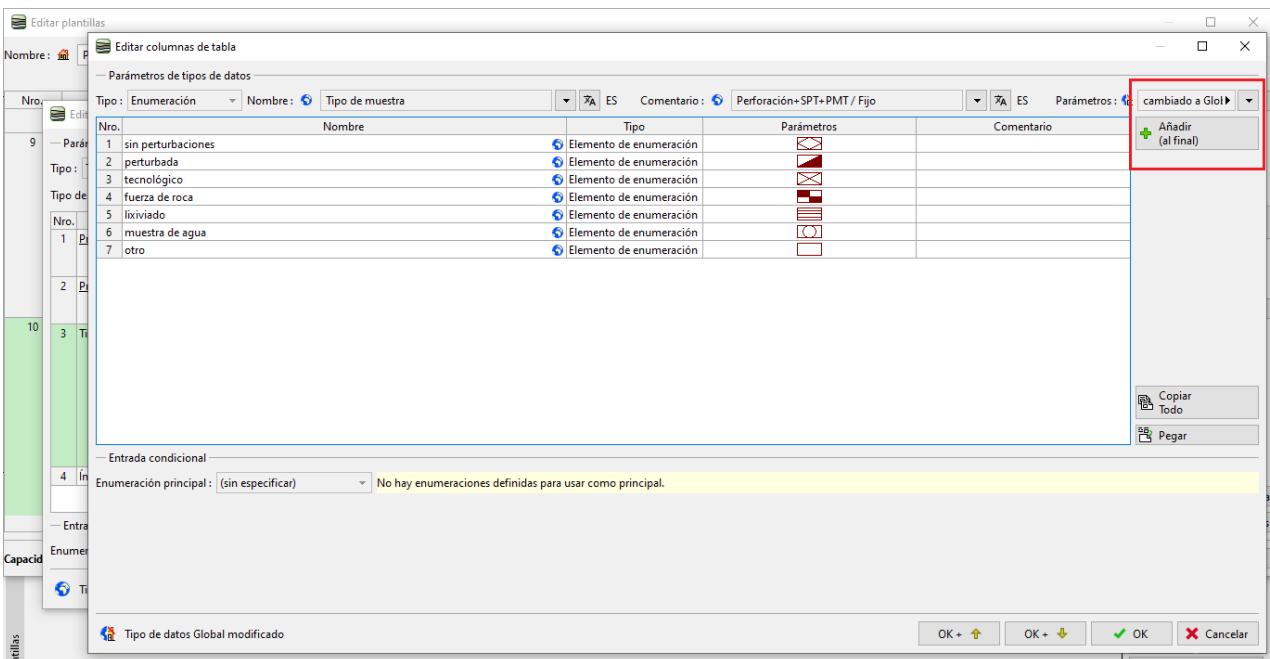

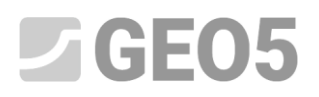

Primero, añadimos la muestra "Agresividad". Este tipo de datos existe en la "Biblioteca global". Seleccione la opción "Seleccionar tipo de datos global" y busque la agresividad del elemento en el menú

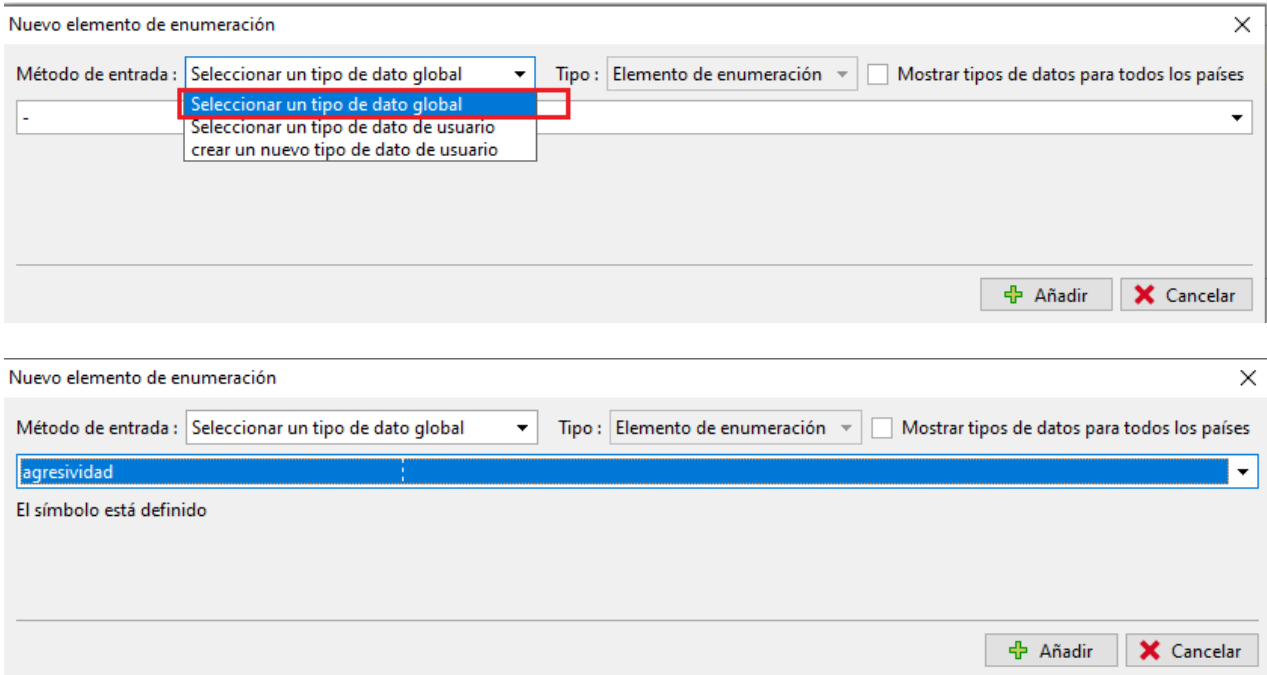

Después de presionar el botón "Añadir", vemos que el nuevo tipo de muestra "Agresividad" se ha asignado a la lista. El segundo elemento de enumeración no está en la Biblioteca global predefinida, por lo que ingresamos un nuevo tipo de datos

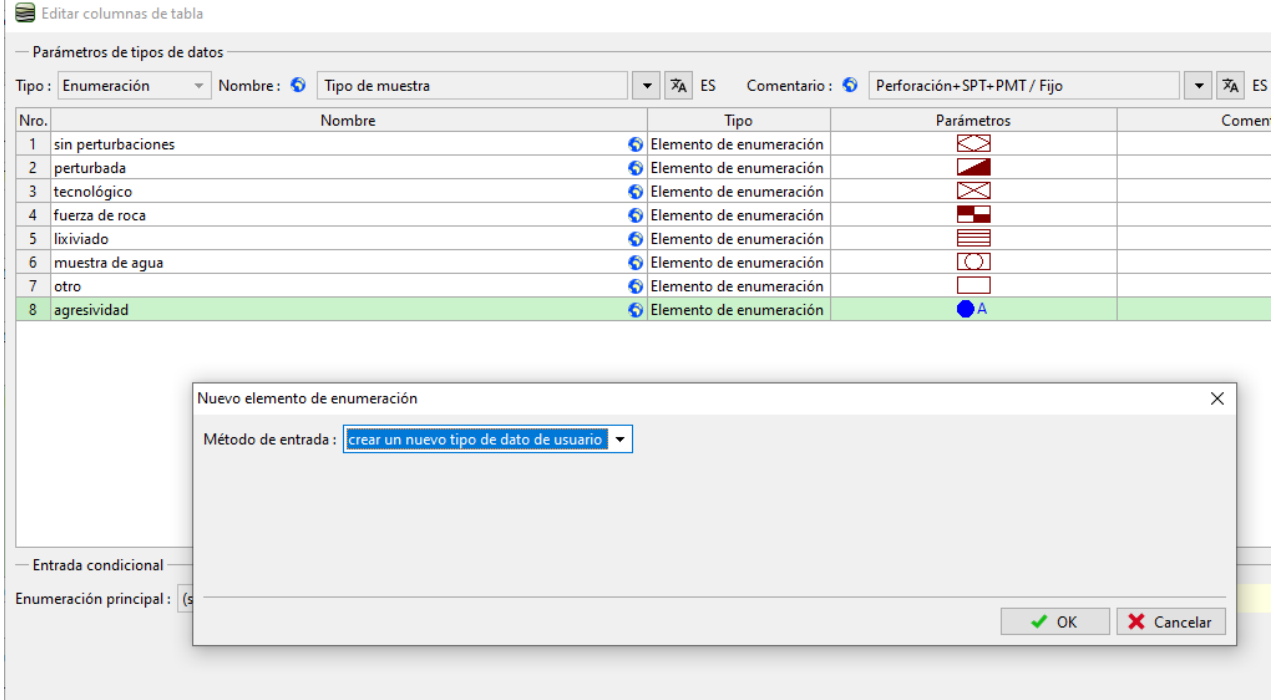

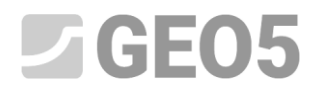

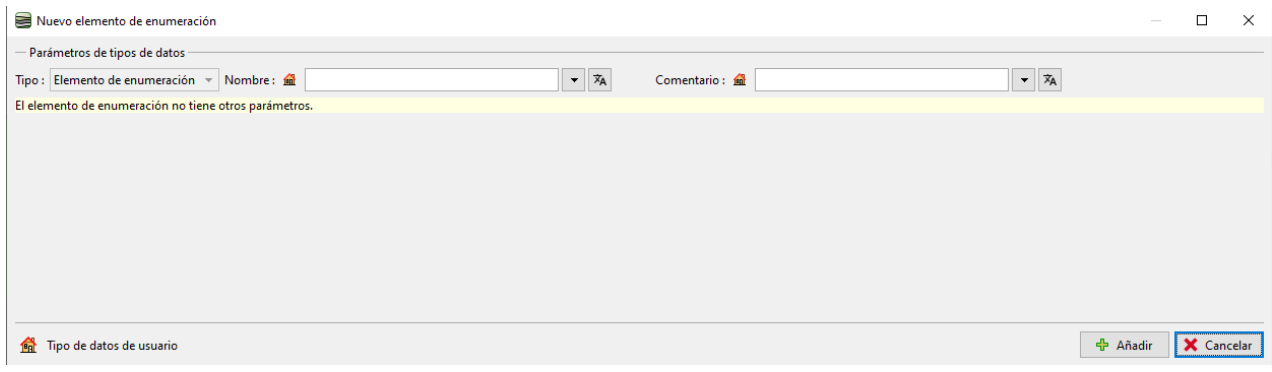

#### Veamos el resultado de la tarea.

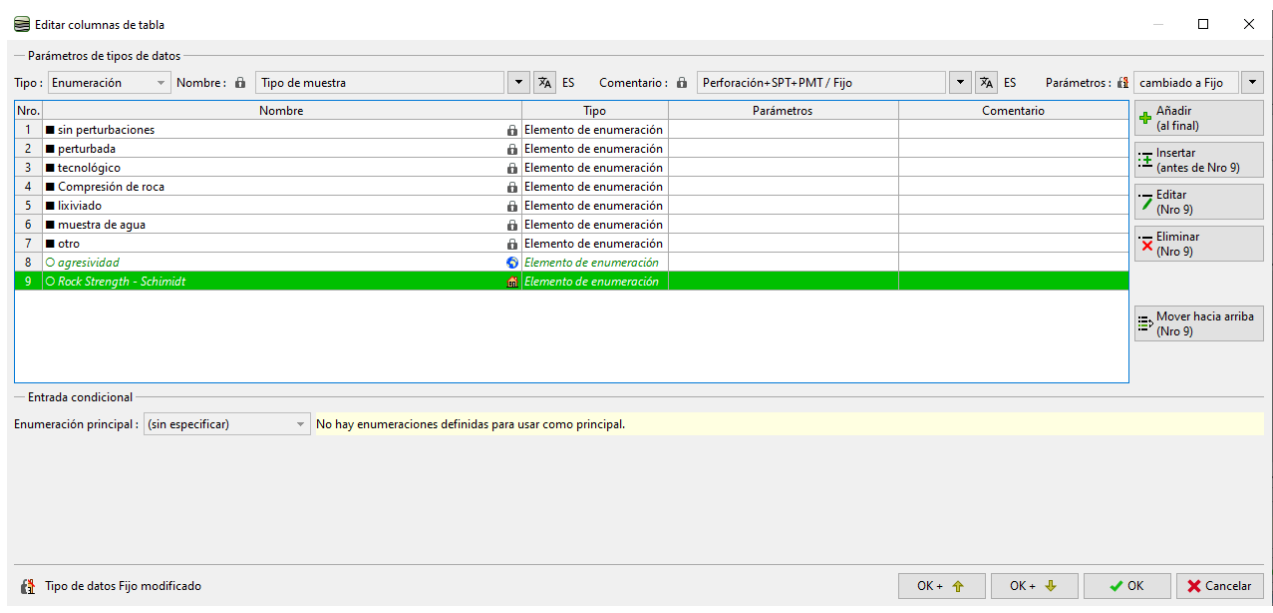

Al editar la perforación, verificamos que las nuevas muestras se puedan ingresar y dibujar.

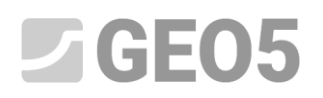

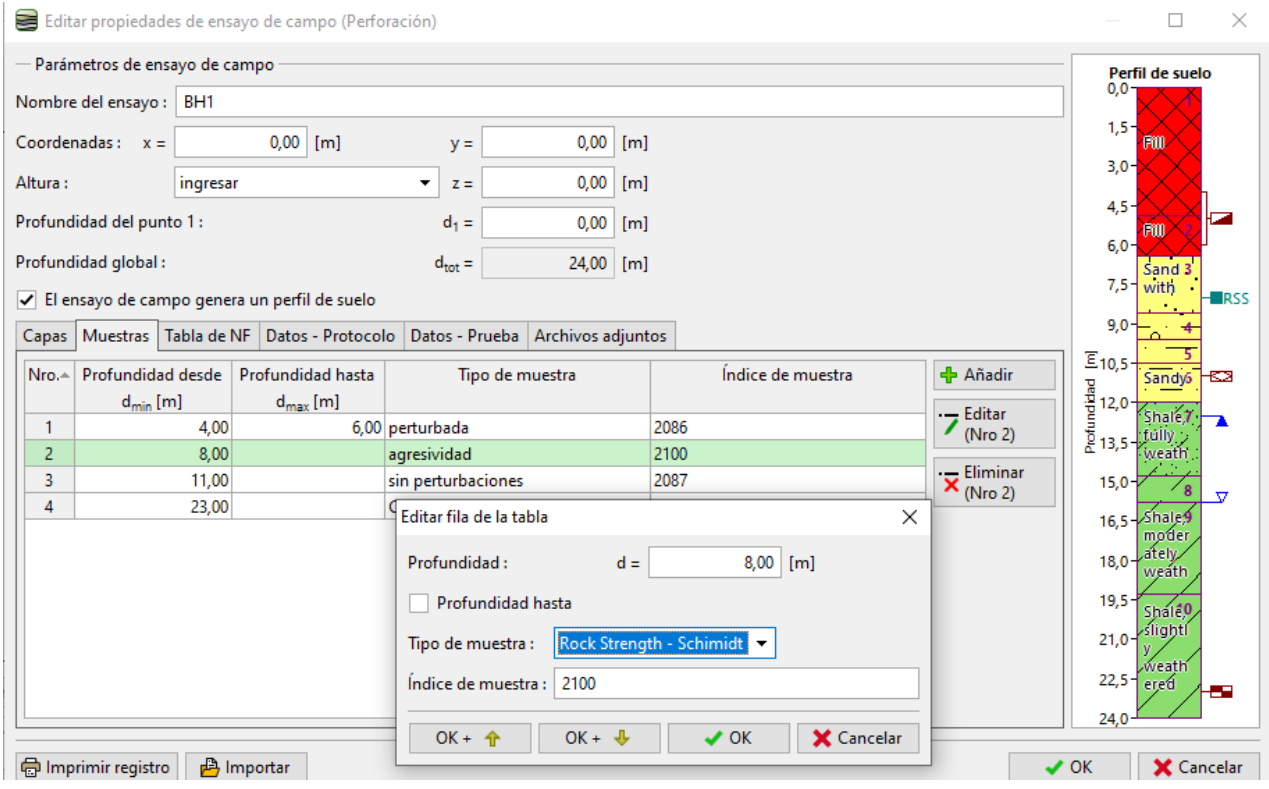

El último cambio de datos requerido es mover las Notas de "Capas" a "Perforación". Esta modificación es simple: de la sección nro. 9 "Capas", "Datos básicos" eliminamos el tipo de datos "Notas".

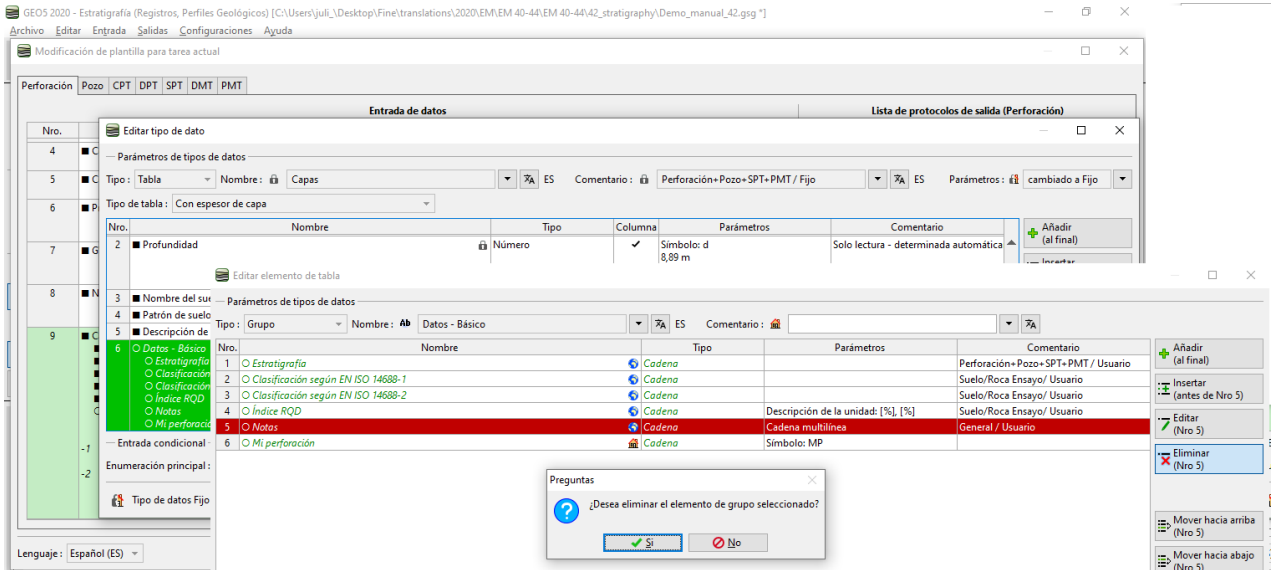

Vamos a pegar el tipo de datos "Notas" en la sección nro. 12 - "Protocolo de datos" (utilizamos el botón "Pegar")

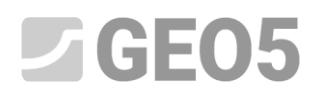

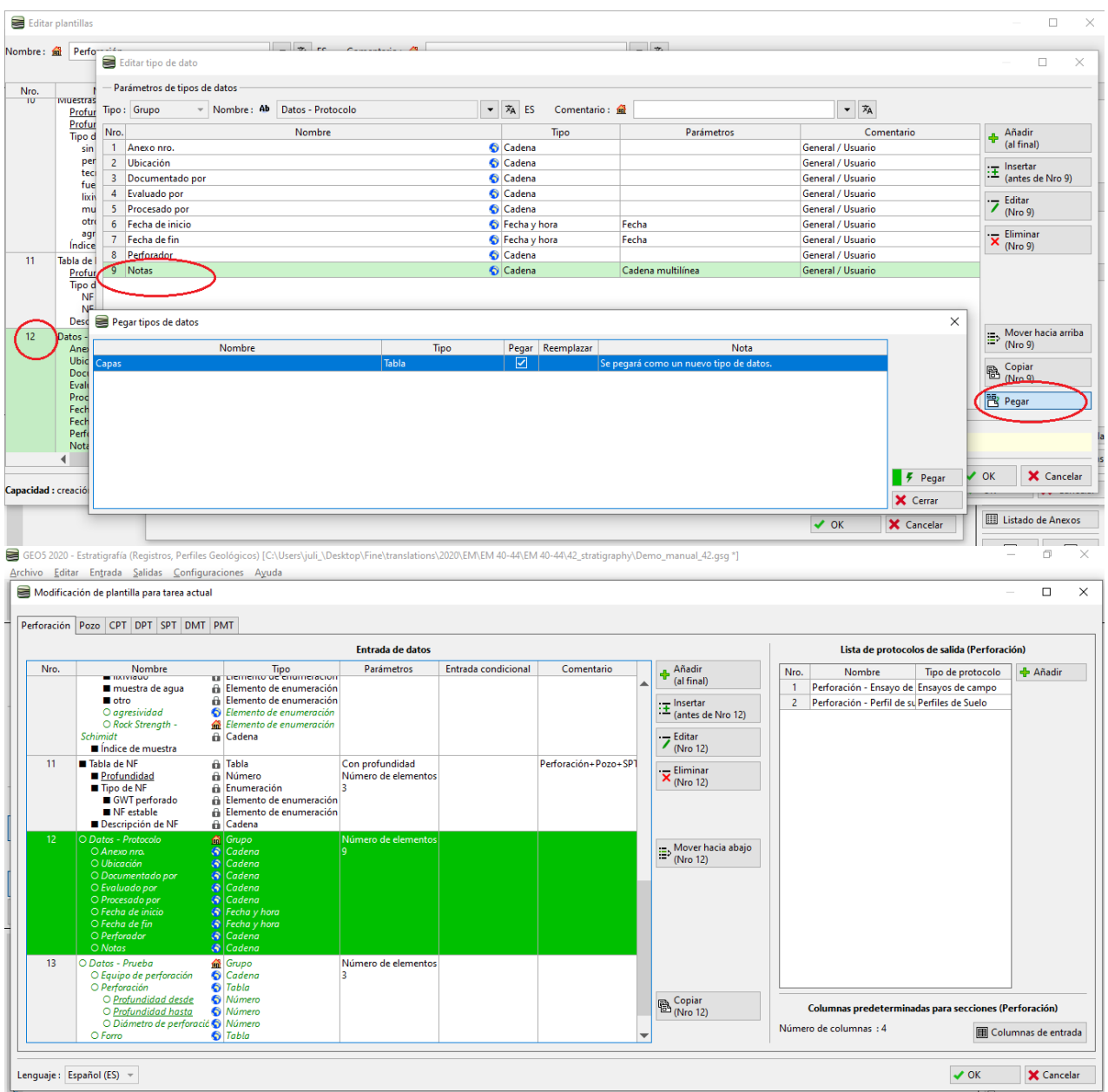

Luego se agrega una nota para toda la perforación en la pestaña "Datos del Protocolo".

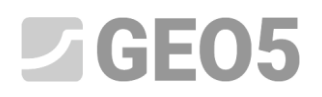

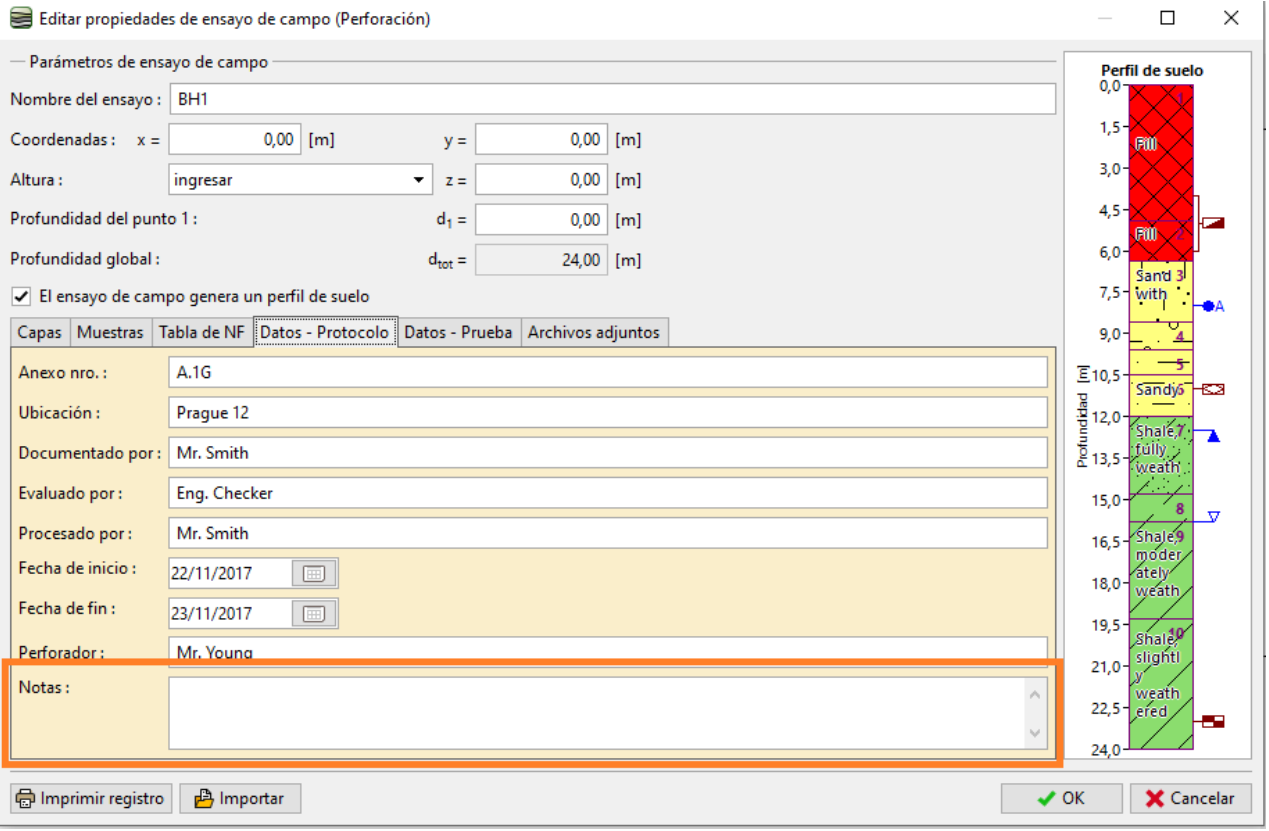

Ingresamos los datos "Mi perforación" para las capas individuales. La forma más rápida de completar los datos es abrir la primera capa en la perforación, ingresar el valor de perforación y usar el botón de flecha "OK" para pasar a la siguiente capa.

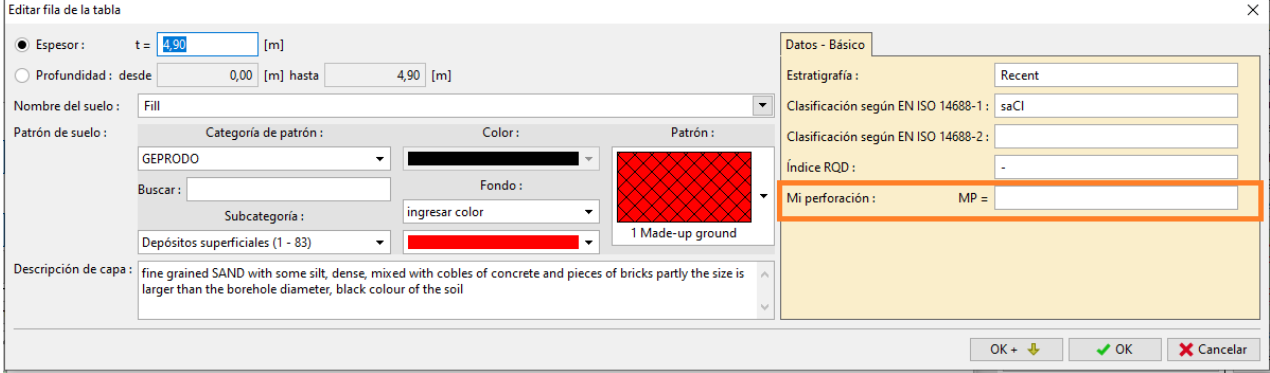

Al hacer esto, ya tenemos ingresados todos los datos de la plantilla y los datos de la perforación. Ahora necesitamos ajustar los protocolos de salida para que coincidan con los datos recién definidos. Vamos a la sección Protocolos de salida y editamos el protocolo de salida "Perforación - Ensayo de Campo"

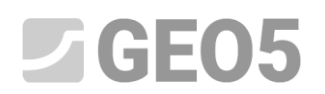

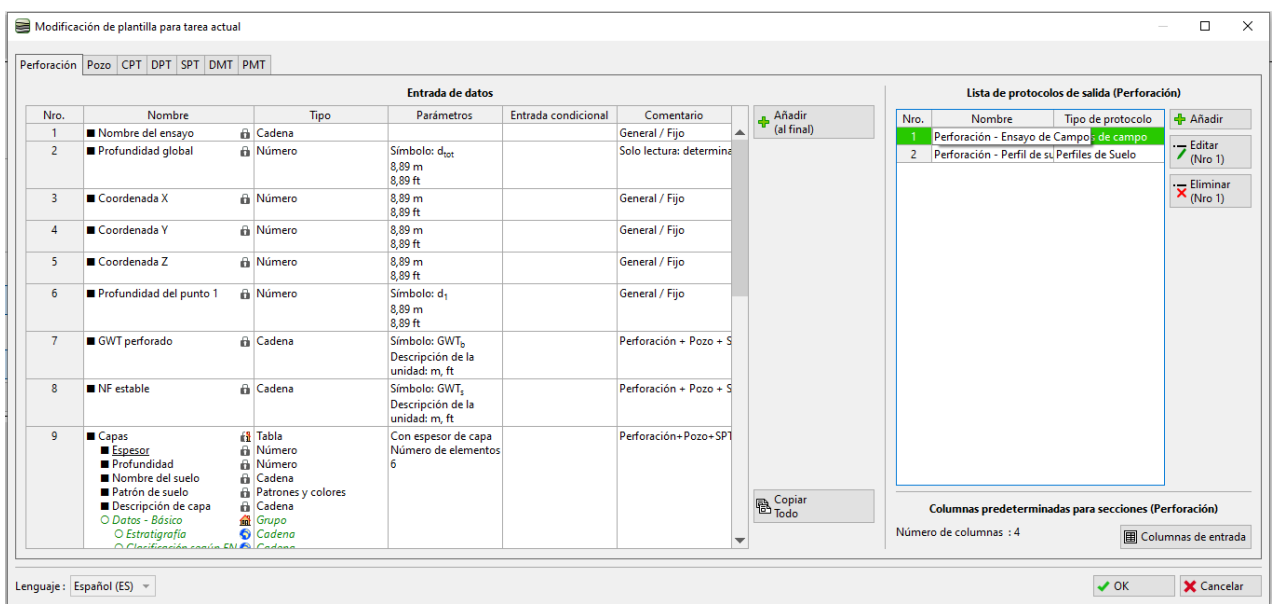

### Se abrirá una nueva ventana para editar el registro de salida. La ventana contiene tres pestañas.

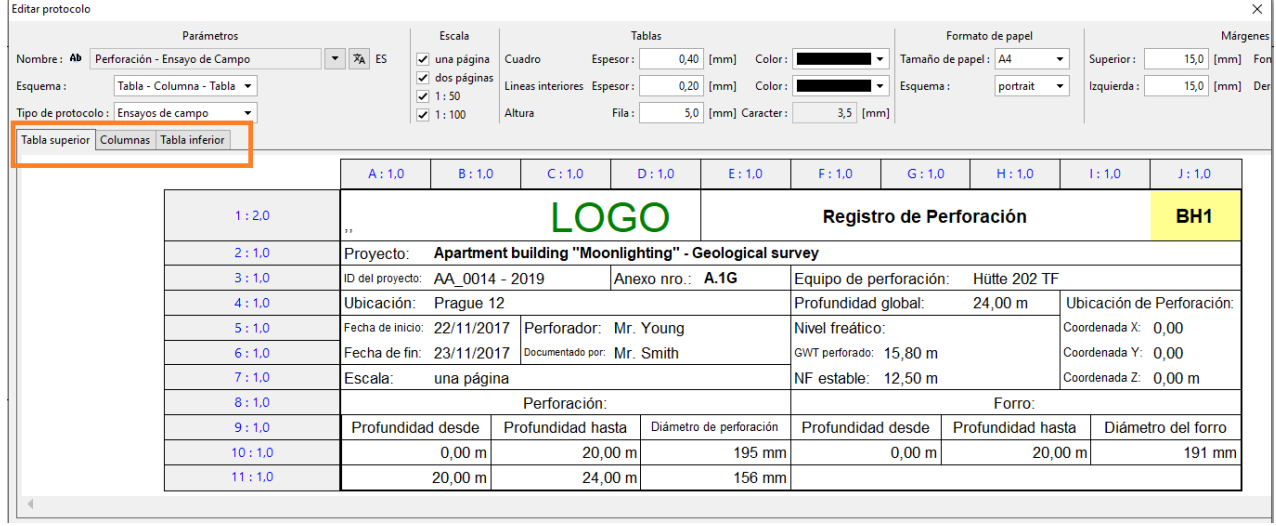

# $C = 5$

Cambie a la pestaña Columnas. En la pantalla, vemos la forma del protocolo original. La columna "I" está vacía, porque ya hemos eliminado los datos "Notas". Por lo tanto, eliminamos la columna.

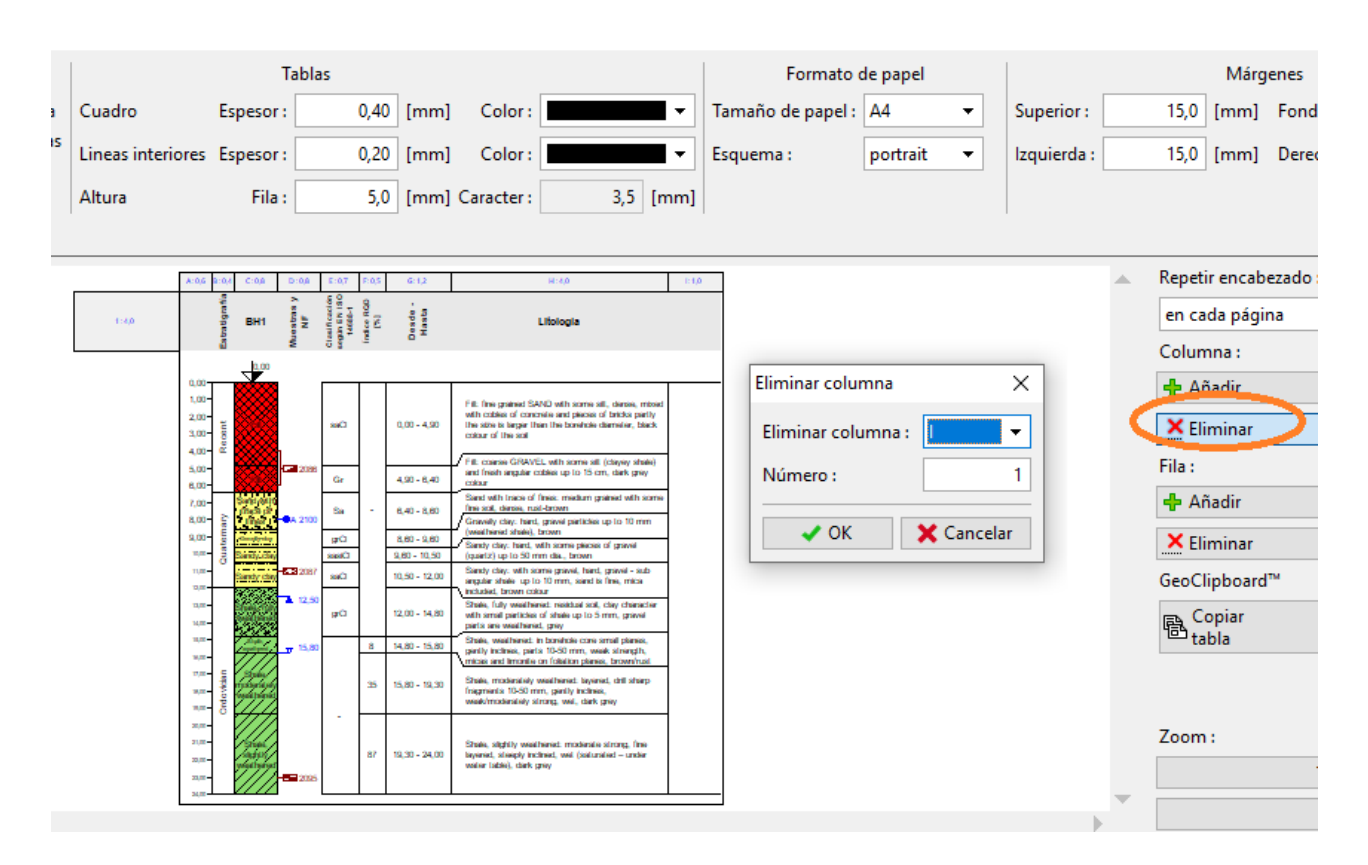

Agregaremos una nueva columna entre las columnas F y G, donde mostraremos los datos de "Mi Perforación".

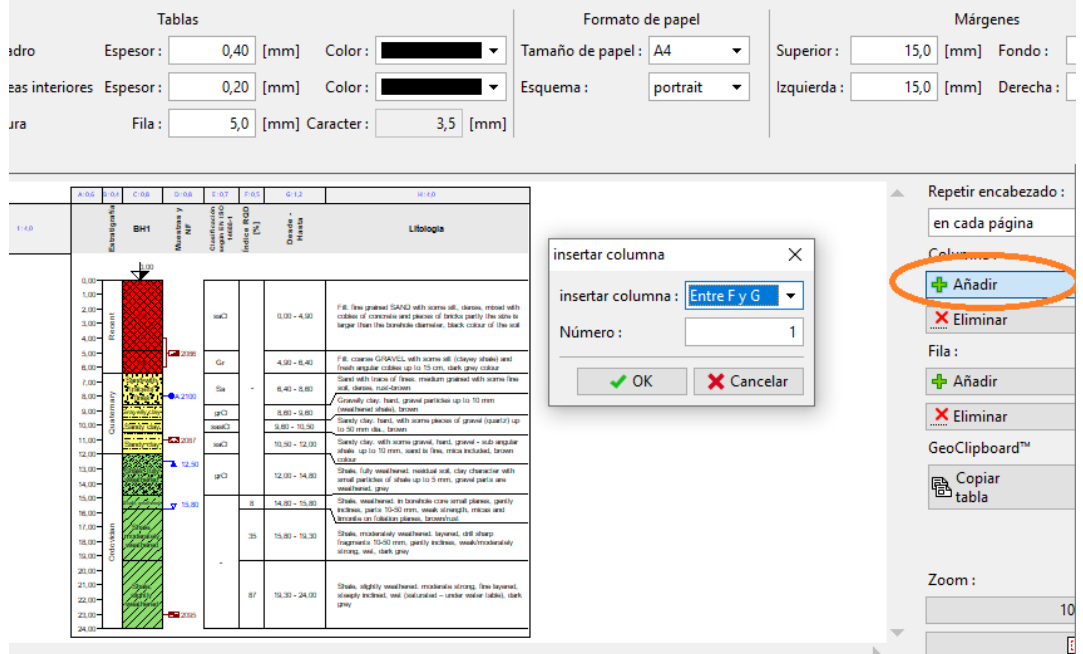

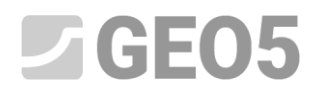

Después de crear la columna, haga clic en ella y seleccione lo que desea mostrar en la celda. Seleccione la opción "Datos de Prueba - Nombre" y selecciónela de la lista. La celda editada se muestra en azul claro.

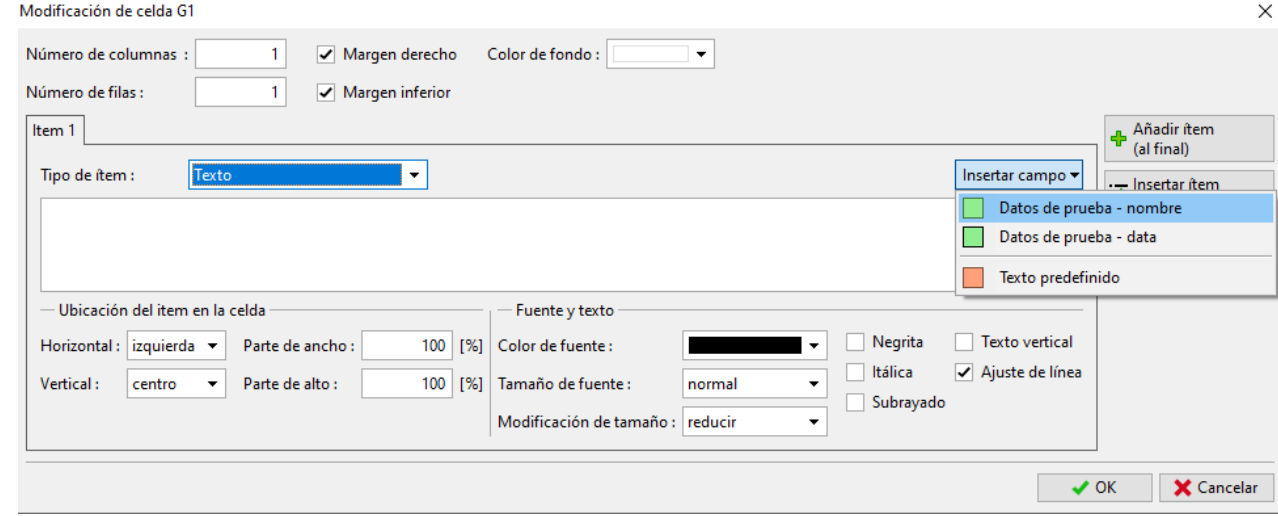

Seleccione "Mi Perforación" y luego en la ventana editar cómo queremos que se muestre la celda. Al editar, el dibujo de la perforación se vuelve a dibujar inmediatamente.

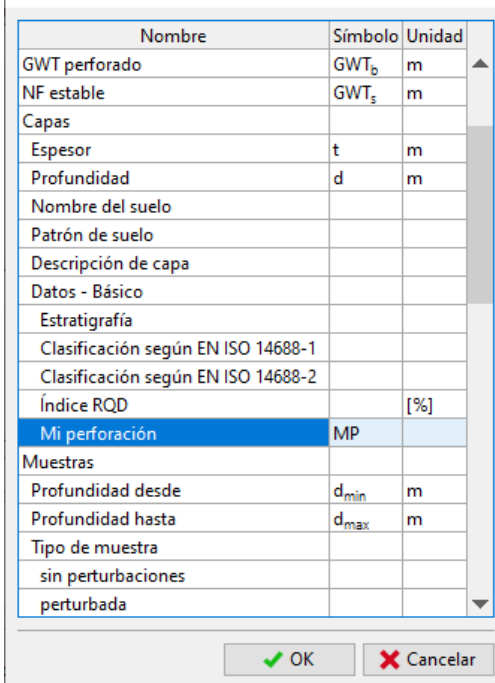

Datos de prueba - nombre

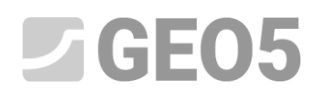

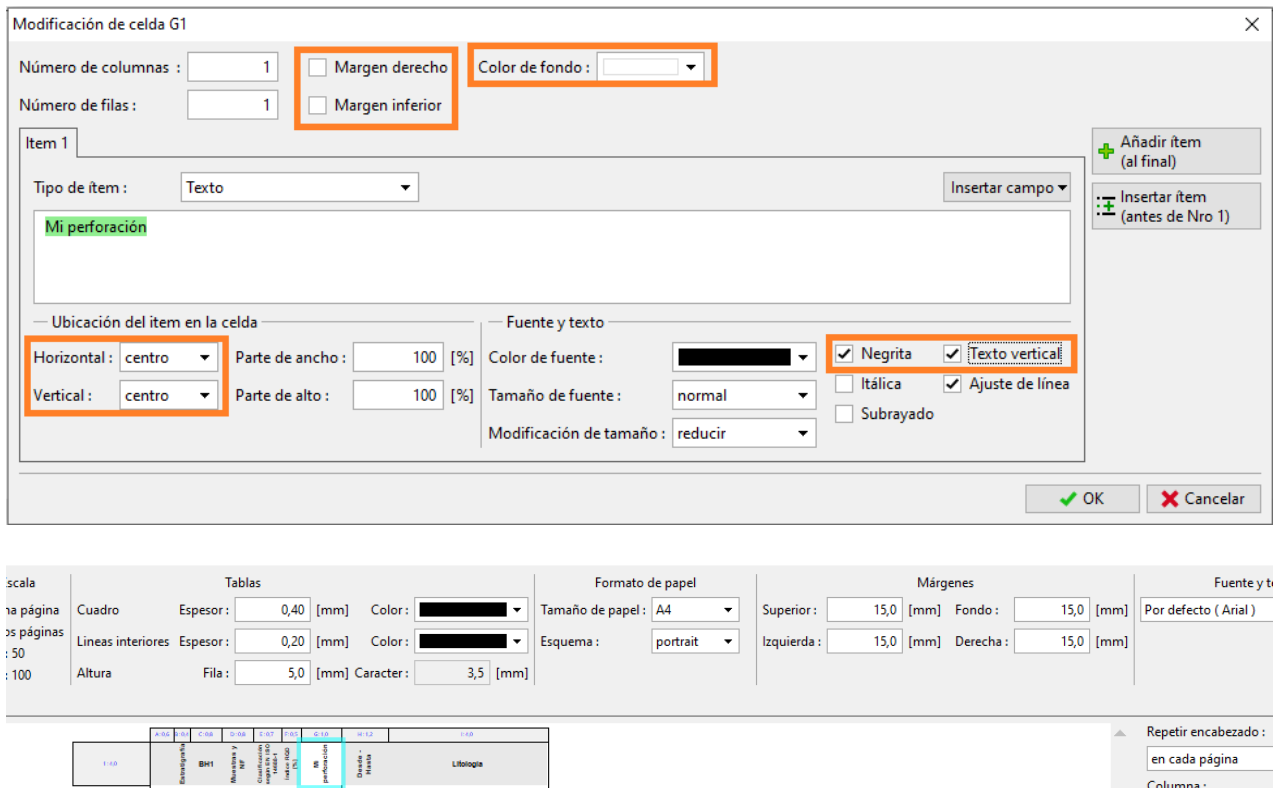

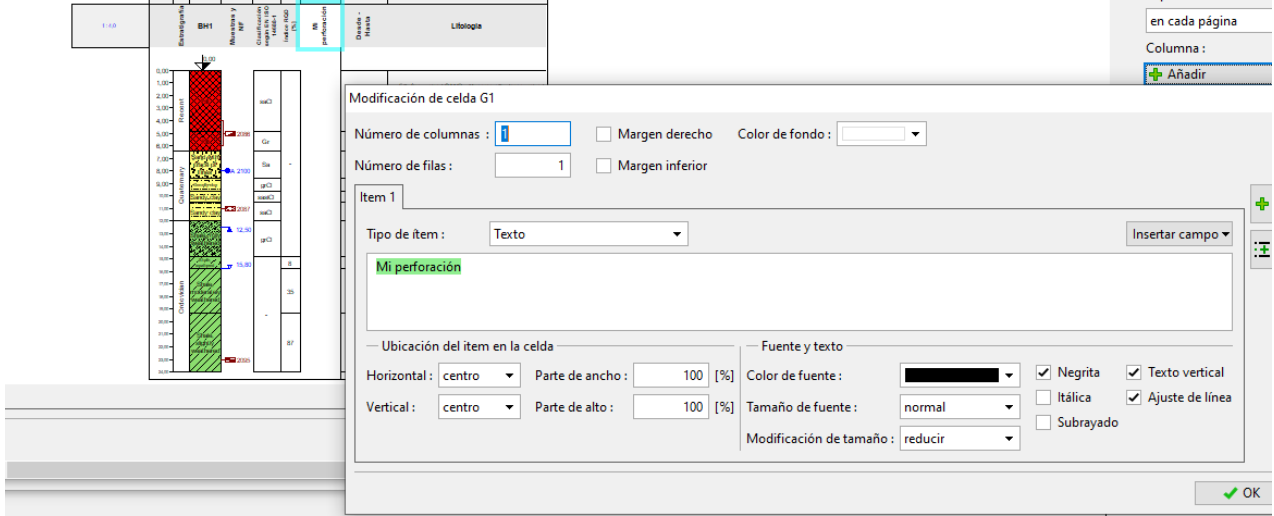

Después de ingresar la celda de encabezado de columna, ingrese la segunda celda, el contenido de la columna. El tipo de columna es "Descripción del texto" e ingresamos "Mi Perforación" como fuente de datos. La celda editada se muestra nuevamente en azul claro.

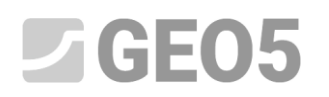

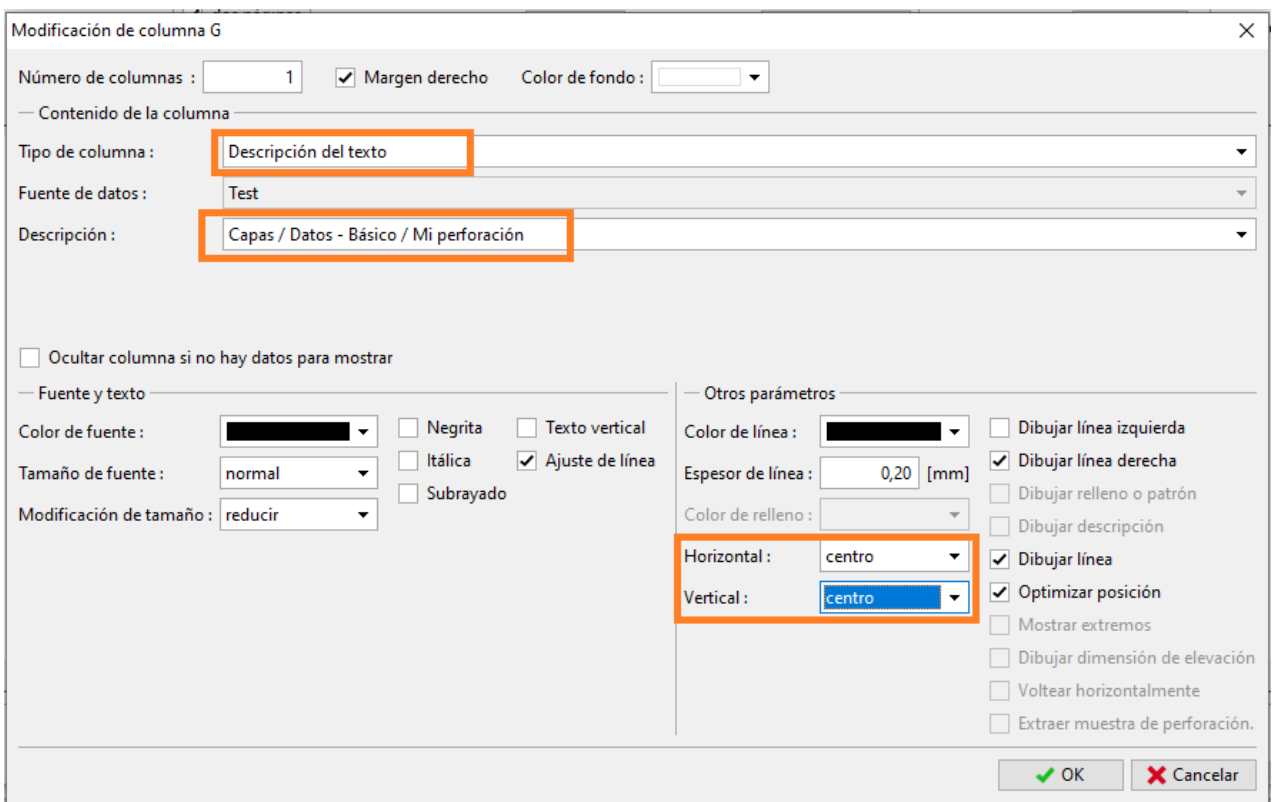

**⊜** GEOS 2020 - Estratigrafía (Registros, Perfiles Geológicos) [C:\Users\juli\_\Desktop\Fine\translations\2020\EM\EM 40-44\41\_M 40-44\42\_stratigraphy\Demo\_manual\_42.gsg "]<br>\_Archivo = Editar = Entrada = Salidas = <u>C</u>onfigur

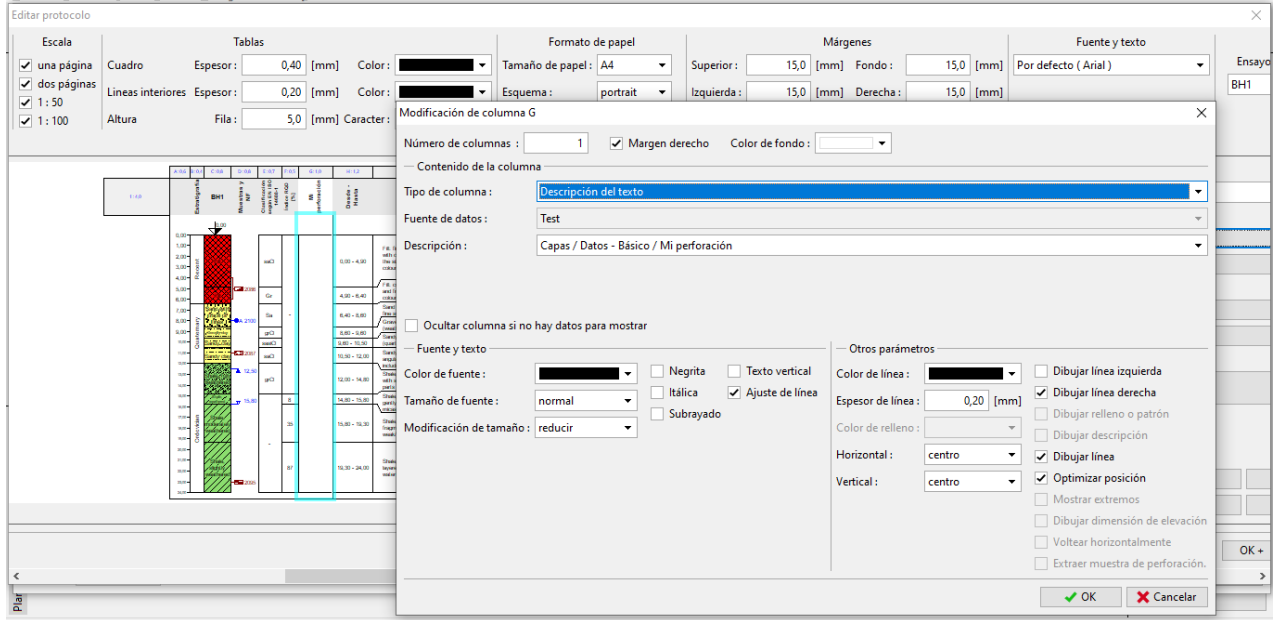

 $\hspace{.7cm} - \hspace{.4cm} \sigma \hspace{.7cm} \times \hspace{.7cm}$ 

La imagen con el dibujo se puede ver con la rueda del mouse. Puede acercar y verificar que las entradas son correctas.

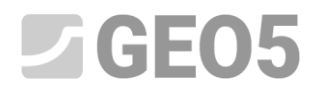

Archivo Editar Entrada Salidas Configuraciones Ayuda<br>
Editar protocolo Formato de papel<br>
0,40 [mm] Color: ■ Tamaño de papel : A4 → Superior:<br>
0,20 [mm] Color: ■ ★ Esquema: portrait → Esqueida : Tablas Escala | Márgenes Fuente Luna página<br>
∴⊿una páginas<br>
∴⊿ dos páginas<br>
∴⊿ 1 : 50<br>
∴⊿ 1 : 100<br>
∴ Altura Fila : Espesor :  $\overline{\mathbf{z}}$   $\overline{\mathbf{x}}$  ES  $\overline{15,0}$  [mm] Fondo: 15,0 [mm] Por defecto (Arial) 15,0 [mm] Derecha:  $15,0$  [mm]  $\overline{5,0}$  [mm] Caracter:  $\overline{3,5}$  [mm] Repetir encabezado :  $\mathsf{R}(\Omega)$  . en cada página  $\frac{1}{100}$ .<br>Libiogla Columna: + Añadir Fill: Tree grained SAND with some sill, dense, miss<br>with codeles of concrete and pieces of bricks partly<br>the stre is larger then the bondrole dienvice, black<br>calcur of the soil  $\mathsf{X}$  Eliminar i<br>Manazarta contact of the solid matrix<br>(1) and the system of  $\left\{ \left( \log n \right) \right.$  where  $\left\{ \left( \log n \right) \right.$  and<br> $\left\{ \left( \log n \right) \right.$  and  $\left\{ \left( \log n \right) \right.$  and the system of the<br>system of the system of the system of the system of the sys  $Fig. 12.121$  $\alpha$  $400 - 8,40$ - Añadir  $\overline{\mathbf{s}}$  $\frac{\rho_{\rm{tot}}}{\rho_{\rm{B}}}$  $\times$  Eliminar  $\frac{\Omega_{\rm E}}{\Omega_{\rm NN}}$ GeoClipboard<sup>"</sup> L. **B** Copiar with senal particles of shale up to 5 m<br>parts are usual hered, gray  $\frac{1}{2}$ <br>Thake, weathered, in bondrate care an<br>mode between mote  $20.90$  mm, weak  $\overline{\mathbf{r}}$ Shake, moderalniy weathers<br>fregments 10-50 mm, ganth<br>modernmentalni strings as Zoom: Šīnaki, slightly meathered: moderate strong, fine<br>lapened, straighy inclined, use (seturated – under<br>moler (side), clerk crew 100%  $\overline{\mathbf{z}}$  $\boxed{\Box}$  $\Box$ 

 $\pi$   $\rightarrow$ 

GEOS 2020 - Estratigrafía (Registros, Perfiles Geológicos) [C:\Users\juli\_\Desktop\Fine\translations\2020\EM\EM 40-44\EM 40-44\42\_stratigraphy\Demo\_manual\_42.gsg "]

#### Ahora cambie a la solapa "Tabla inferior" y agregue una nueva columna

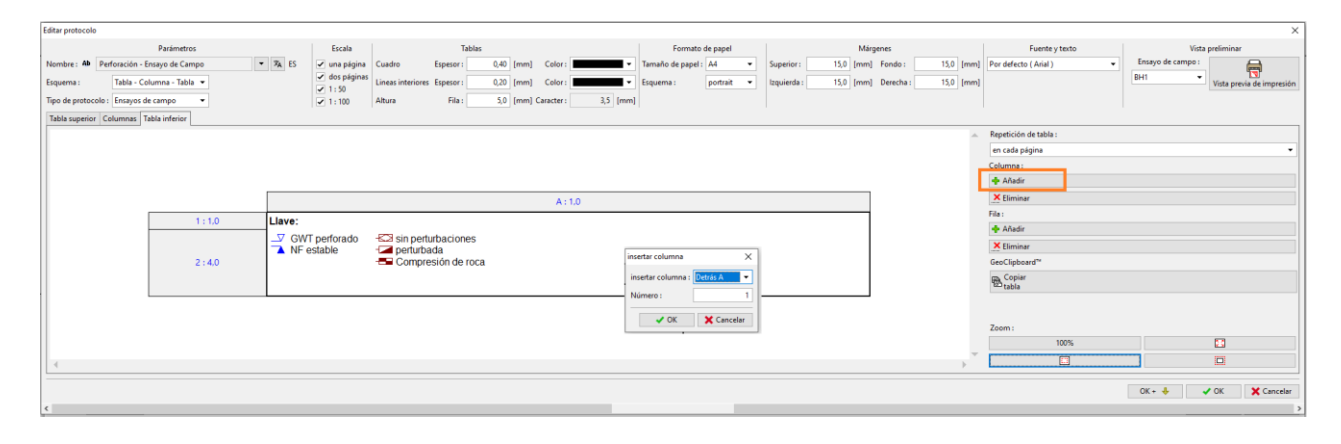

### $C$ GEO5

#### La celda superior de la columna contendrá los "Datos de prueba - nombre" y el elemento "Notas"

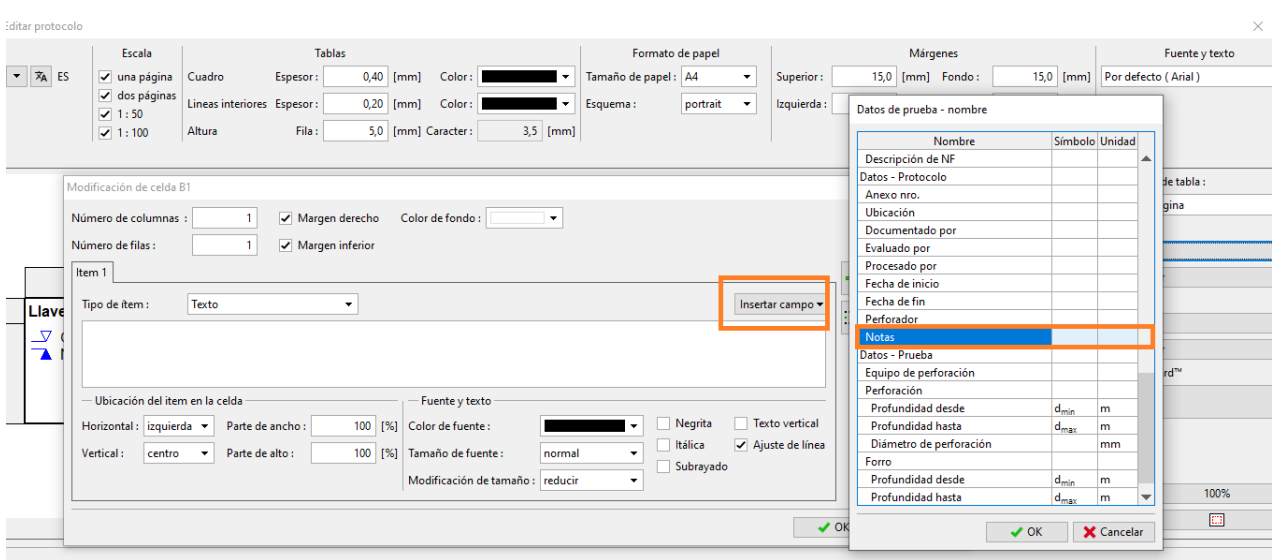

La celda inferior de la columna contendrá los "Datos de prueba - datos" y el mismo elemento "Notas"<br>Editar protocolo

 $\times$ 

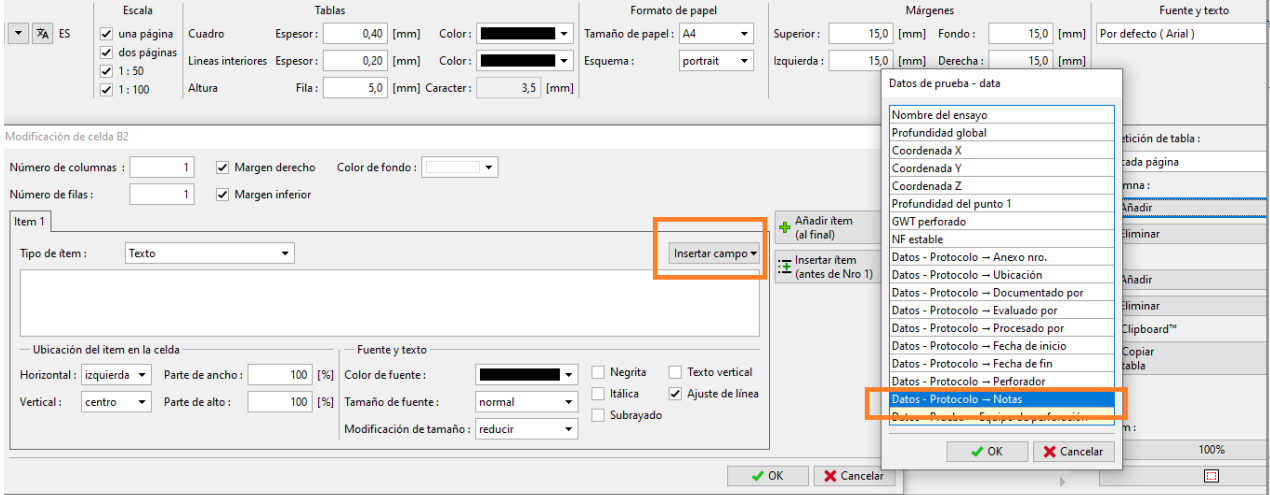

#### El pie de tabla está listo.

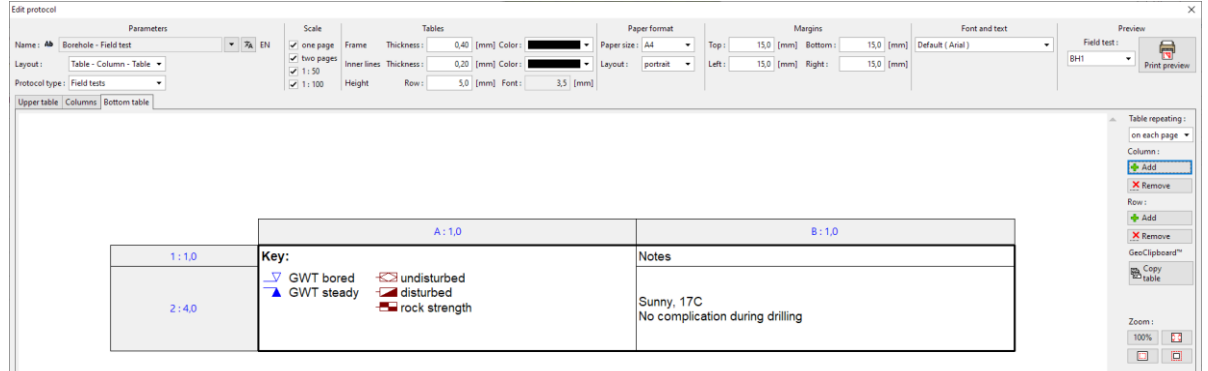

La nueva plantilla está lista: podemos ir a Ensayos de Campo, seleccionar la perforación y luego presionar "Imprimir registro" para ver el resultado y verificarlo.

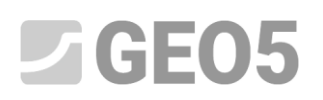

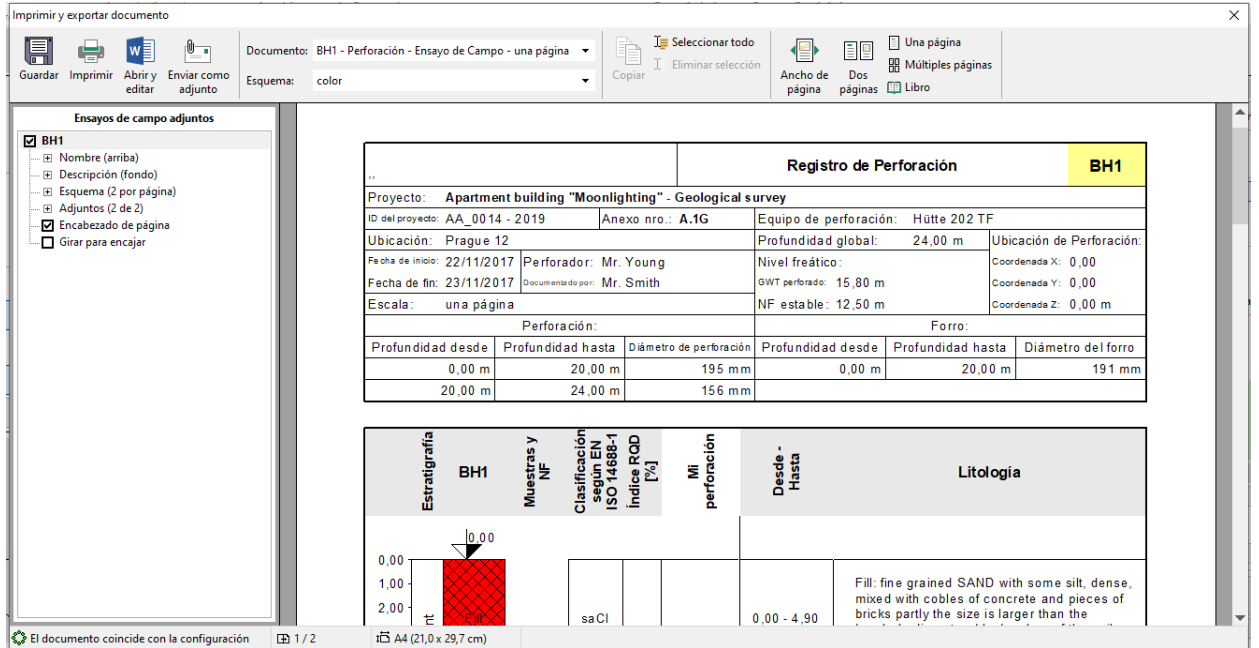

El conjunto de plantillas fue creado exitosamente. En el administrador de plantillas, podemos configurar el conjunto de plantillas como predeterminado. Se establecerá como predeterminado en cada nueva tarea.

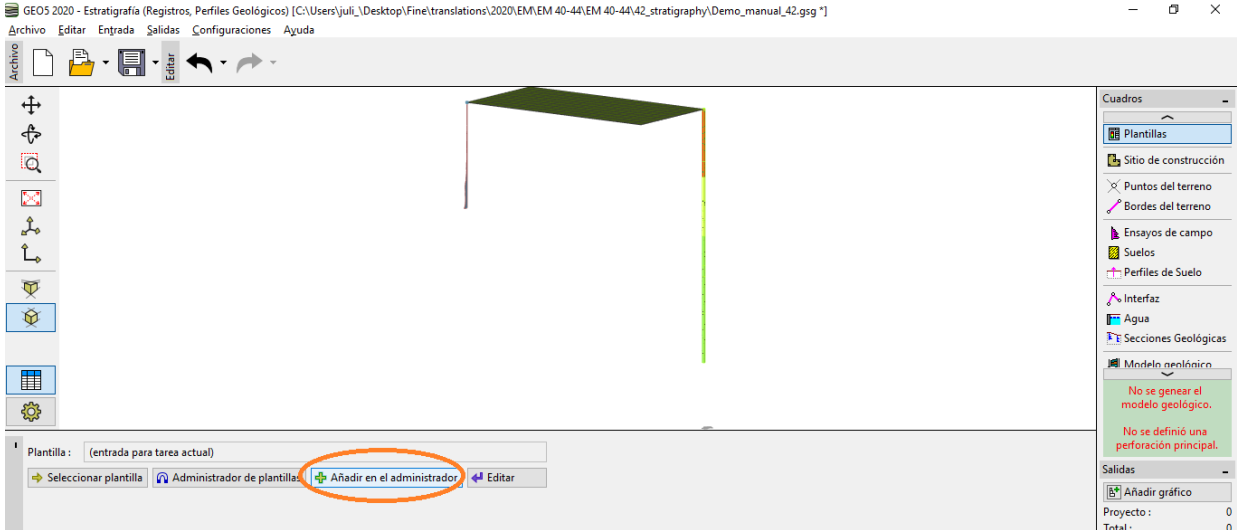

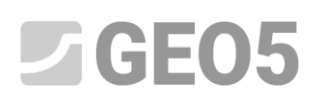

■ GEO5 2020 - Estratigrafía (Registros, Perfiles Geológicos) [C:\Users\juli\_\Desktop\Fine\translations\2020\EM\EM 40-44\EM 40-44\42\_stratigraphy\Demo\_manual\_42.gsg \*]<br>\_Archivo \_ Editar \_ Entrada \_ Salidas \_ Configuracione

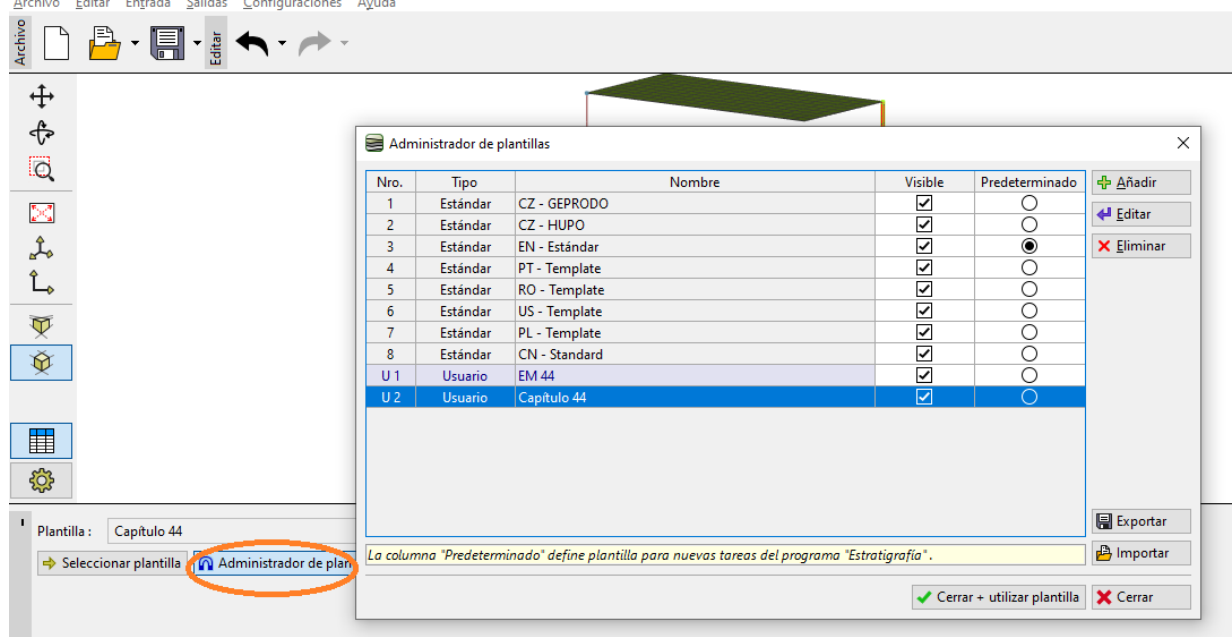